# Introducción a Windows 7

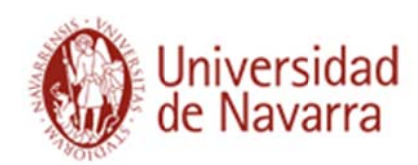

**Servicios Informáticos** 

# **TABLA DE CONTENIDO**

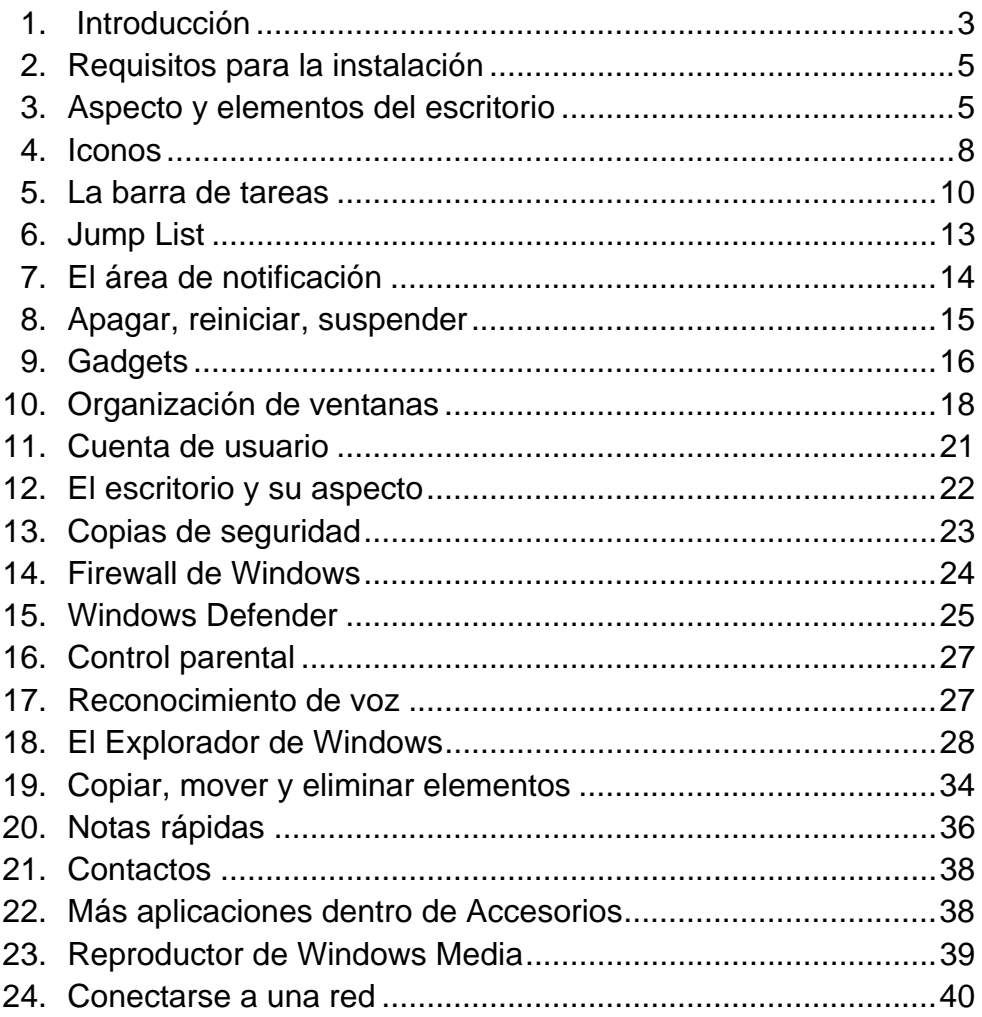

# **1 1. Introdu ucción**

Una vez más ha salido una nueva versión del sistema operativo más conocido, Microsoft Windows, cuyo principal objetivo es facilitar a los usuarios el manejo de los ordenadores y sacar el máximo partido a sus equipos, gracias a las mejoras tecnológicas de esta nueva versión.

La principal característica de Windows 7 es su rapidez, ligereza y su rendimiento optimizado. La anterior versión, Windows Vista, recibió muchas críticas por su dificultad de adaptación a equipos antiguos y por el consumo de los recursos del ordenador. Esta versión se puede instalar incluso en aquellos equipos que no se pudo instalar el Vista.

Los cambios más visibles de esta versión son la interfaz de usuario, las herramientas que pone a nuestra disposición para facilitarnos el trabajo diario (cambios en la barra de tareas, presentaciones como fondos de pantalla...) y una mejora para hacer más fácil la configuración de redes para compartir recursos con otros ordenadores.

Cuando iniciamos Windows, lo primero que vemos es la novedad en la barra de tareas. Si tenemos varias ventanas abiertas, aparecerán en ella, y si nos situamos con el cursor encima de ellos, veremos una representación en miniatura del contenido de las ventanas, que nos ayudan a ver más claro qué elemento necesitamos en cada momento.

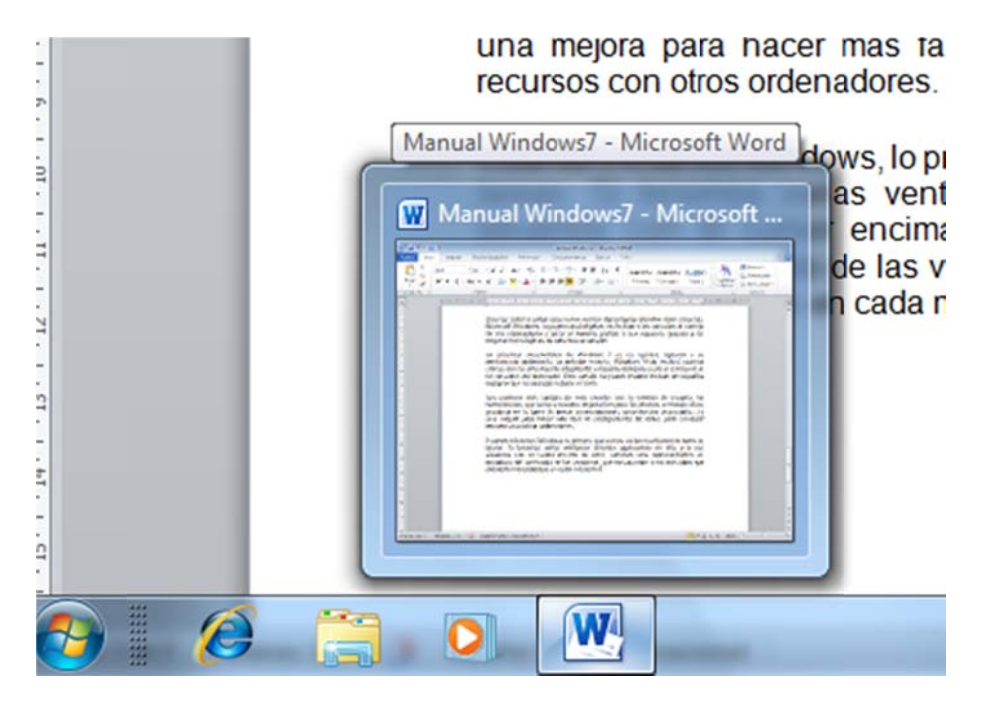

En la imagen vemos esa representación que comentábamos. Tenemos abierto el programa Word, y si nos situamos con el ratón encima del icono de la barra de tareas, nos muestra esa pequeña ventana.

En el campo de las aplicaciones, una de las nuevas de esta versión y de mucha utilidad es un programa de anotaciones, Notas rápidas. Su utilización fácil y sencilla nos permite crear anotaciones sobre el escritorio como si colocáramos pos-it.

La calculadora viene con nuevos formatos y también incluye una serie de funciones para realizar cálculos de uso común como conversiones de unidades, cálculos con fechas, de préstamos e hipotecas... También esta versión incluye una nueva aplicación pensada para personas con perfil científico, se llama Panel de entrada matemática, que permite dibujar en pantalla complejas expresiones matemáticas para luego utilizarlas en otros programas como puede ser Word.

Una ventaja de esta versión es la facilidad para configurar redes, ya que es completamente automática y los usuarios no tenemos por qué preocuparnos por ninguna de sus configuraciones.

Así que todo esto hace que Windows 7 sea una herramienta muy útil tanto para profesionales como para nuestros ordenadores domésticos.

Este nuevo sistema operativo, tiene cuatro presentaciones distintas, con diferentes funciones para ajustarse a nuestras necesidades.

- Windows 7 Starter Edition: para pequeños equipos portátiles. Reduce el tiempo de espera y el número de operaciones que se necesitan para realizar las funciones básicas del sistema operativo. Está pensado para poder ejecutar un total de tres aplicaciones simultáneamente.
- Windows 7 Home Premium Edition: facilita la creación de redes domésticas para poder compartir recursos multimedia: imágenes, vídeos y música. Dispone de tecnología táctil y reconocimiento de rasgos de escritura.
- Windows 7 Professional Edition: incluye todo lo necesario tanto para el hogar como para el trabajo. Incluye encriptación y recuperación de datos a través de copias de seguridad automáticas. Se conecta fácilmente a las redes y tiene también todas las características de entretenimiento de Windows Home Premium.
- Windows 7 Ultimate Edition: tiene todas las características de las otras versiones y además se puede trabajar en cualquiera de los 35 idiomas que tiene disponibles.

# **2. Requisitos para la instalación**

Si queremos ejecutar Windows 7 en nuestro equipo, los requisitos mínimos que necesitamos son:

- Procesador de 32 bits (x86) o 64 bits (x64) a 1 GHz o más.
- Memoria RAM de 1 GB (32 bits) o memoria RAM de 2 GB (64 bits).
- Espacio disponible en disco de 16 GB (32 bits) o 20 GB (64 bits).
- Dispositivo gráfico DirectX 9 con controlador WDDM 1.0 o superior.

## **Requisitos adicionales para usar ciertas funciones:**

- Acceso a Internet (puede tener costes adicionales).
- Según la resolución, la reproducción de vídeo puede requerir memoria adicional y hardware gráfico avanzado.
- Es posible que algunos juegos y programas requieran tarjetas gráficas compatibles con DirectX 10 o superior para un rendimiento óptimo.
- Para algunas funcionalidades de Windows Media Center, es posible que necesitemos un sintonizador de TV y hardware adicional.
- Windows Touch y Tablet PCs requieren hardware específico.
- Grupo Hogar requiere una red y equipos que ejecuten Windows 7.
- Para la creación de DVD/CD se necesita una unidad óptica compatible.
- BitLocker requiere el Módulo de plataforma segura (TPM) 1.2.
- BitLocker To Go requiere una unidad flash USB.
- Windows XP Mode requiere 1 GB adicional de memoria RAM y 15 GB adicionales de espacio disponible en disco duro.
- Para escuchar música y sonidos se necesita una salida de audio.

# **3. Aspecto y elementos del escritorio**

El aspecto inicial del escritorio de Windows 7 es el siguiente:

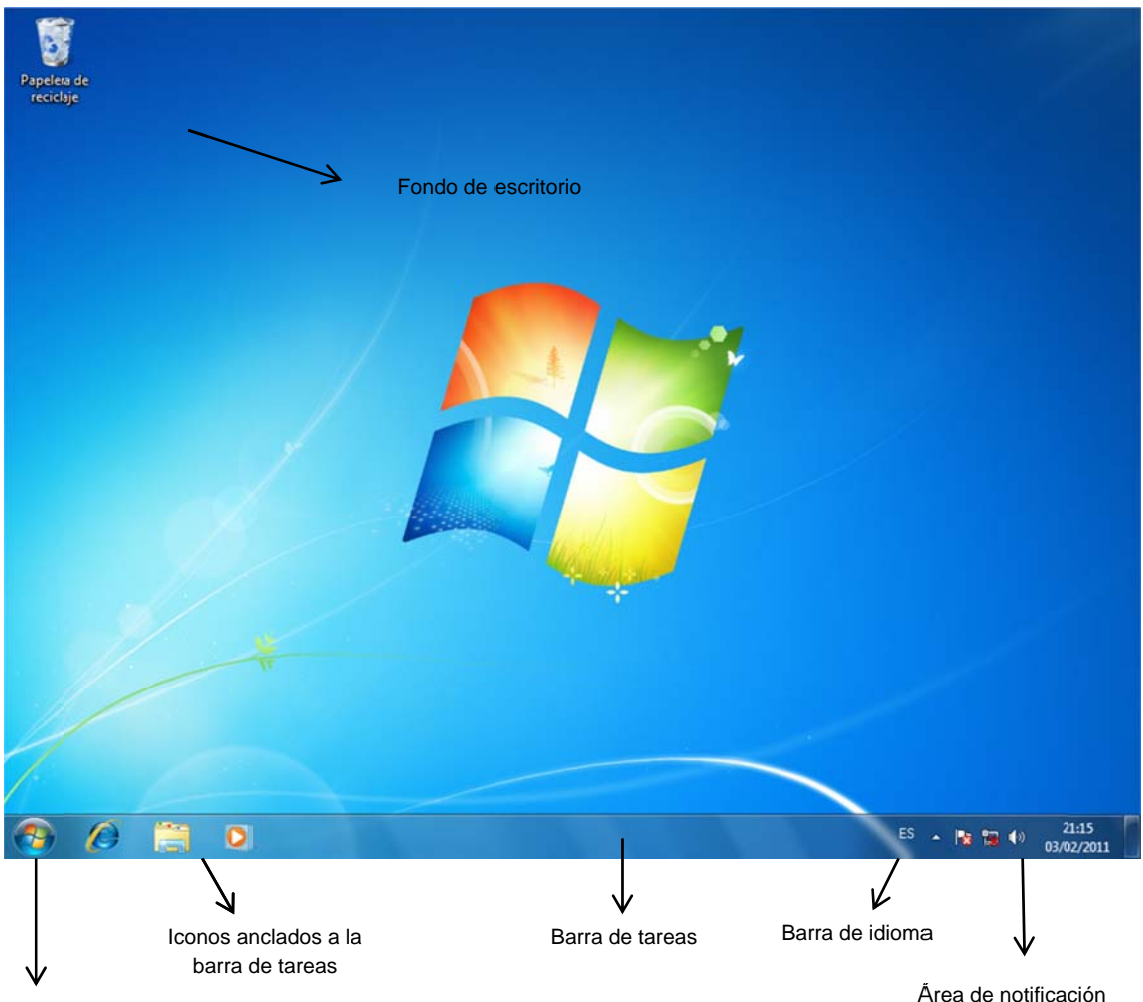

Botón del menú Inicio

Desde la barra de tareas podemos controlar las distintas ventanas abiertas de los programas. Dentro de ella, vemos que tenemos iconos anclados que nos proporcionan un acceso rápido a las aplicaciones que utilizamos más a menudo, tenemos también la barra de herramientas de idioma (que nos dice el idioma que estamos utilizando y el del teclado) y también el área de notificación (hora del sistema, y nos muestra recordatorios sobre diferentes sucesos del entorno).

En la parte izquierda de esta barra, tenemos el botón Inicio, desde donde accedemos a todos los programas instalados en nuestro ordenador.

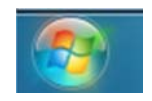

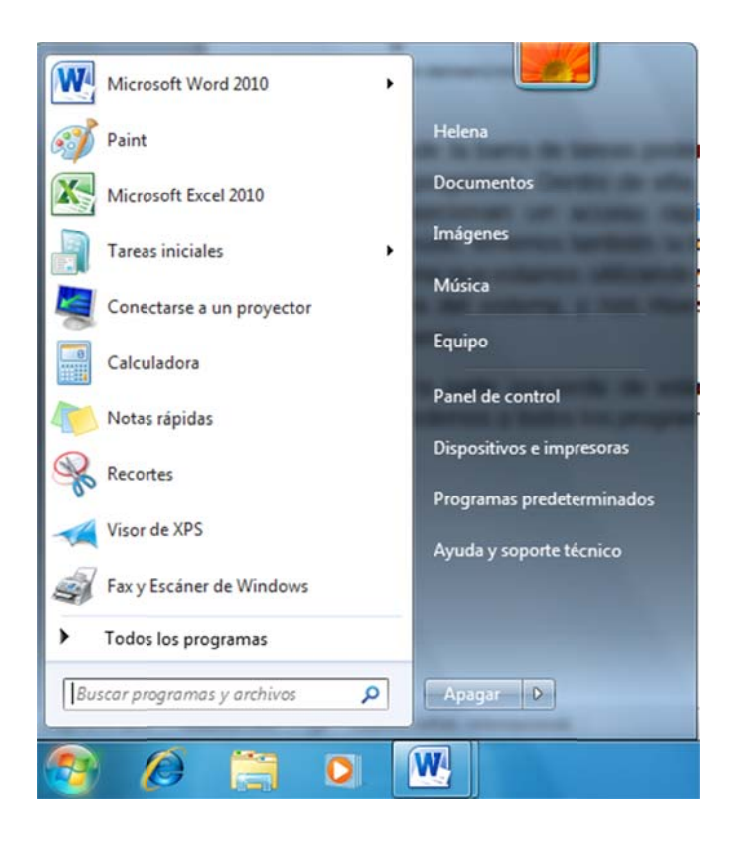

En la parte izquierda del menú, aparecen las aplicaciones que hemos utilizado

recientemente. Si aparece una pequeña flechita (triángulo) <sup>"</sup> a la derecha del nombre, podemos desplegar una serie de tareas habituales que hemos llevado a cabo con esta aplicación.

Debajo de Todos los programas (que despliega la totalidad de aplicaciones instaladas en nuestro ordenador) nos encontramos con una casilla de búsqueda, que nos permite buscar cualquier aplicación instalada y archivos.

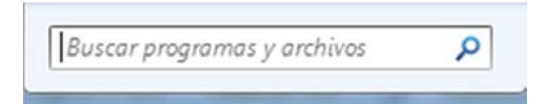

En la parte derecha del menú Inicio, tenemos una serie de botones que son las herramientas de trabajo más importantes (que podemos personalizarlo a nuestro gusto).

Por último, debajo de esta lista tenemos un par de botones para el apagado, reinicio, bloqueo, cambio de usuario y suspensión del sistema.

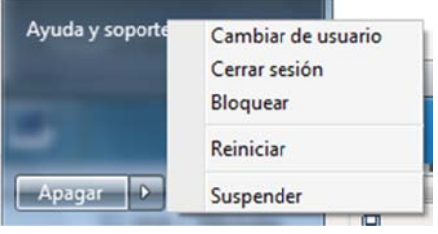

Los Gadgets son aplicaciones que podemos instalar y desinstalar según lo que necesitemos, y que nos ayudan facilitando nuestro trabajo. Unos ejemplos son relojes, calendarios, lectores Rss... Podemos instalarlos a través de la Galería de gadgets de escritorio (desde el menú contextual en el escritorio) o incluso descargarlos de Internet.

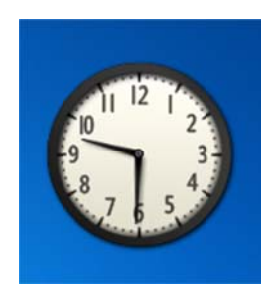

Como comentábamos antes, desde la barra de tareas podemos cambiar fácilmente de una ventana a otra, ya que cuando abrimos una ventana, aparece un icono en la barra de tareas (iluminado para diferenciarlo de los iconos anclados). Si abrimos varias ventanas del mismo tipo (como por ejemplo puede ser varios archivos de Word), al situarnos sobre el icono aparece en pantalla una representación en miniatura de los elementos correspondientes. Para abrir cualquiera de ellas, basta con hacer clic sobre ella.

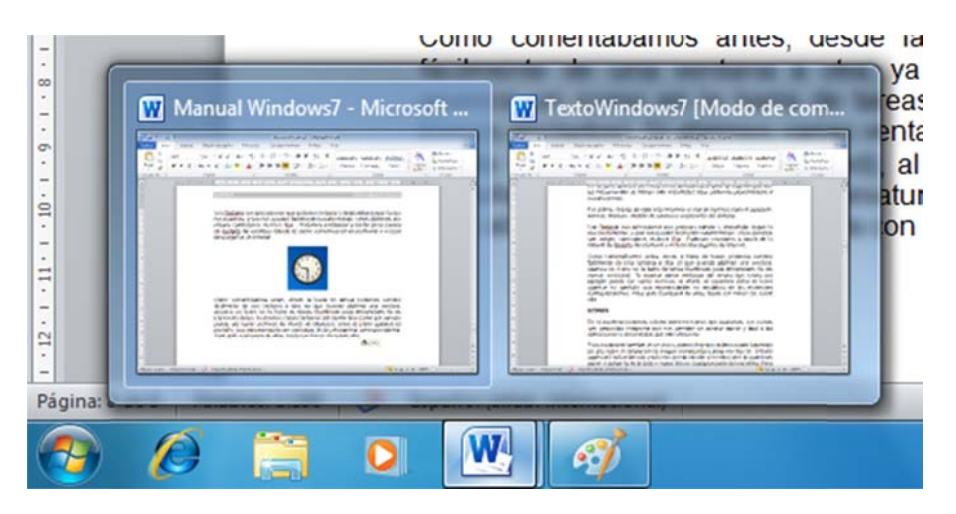

## **4 4. Iconos**

En el escritorio podemos colocar todos los iconos que queramos. Los iconos son pequeñas imágenes que nos permiten un acceso rápido y fácil a las aplic caciones y document tos que má ás utilizam os.

Para cambiar el nombre de un icono, primero hay que seleccionarlo haciendo un clic sobre él (aparecerá la imagen enmarcada) y después otro clic.

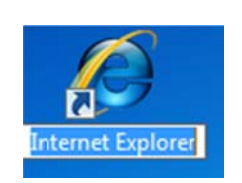

El texto aparecerá seleccionado, y solo nos queda escribir el nombre que le queramos poner y pulsar la tecla Intro o hacer clic en cualquier parte del escritorio. Para cambiarlo de sitio, basta con hacer clic sobre él y arrastrarlo a la posición que queramos.

Para crear un acceso directo, pulsamos con el botón derecho sobre cualquier zona libre del escritorio y seleccionamos la opción Nuevo, Acceso directo.

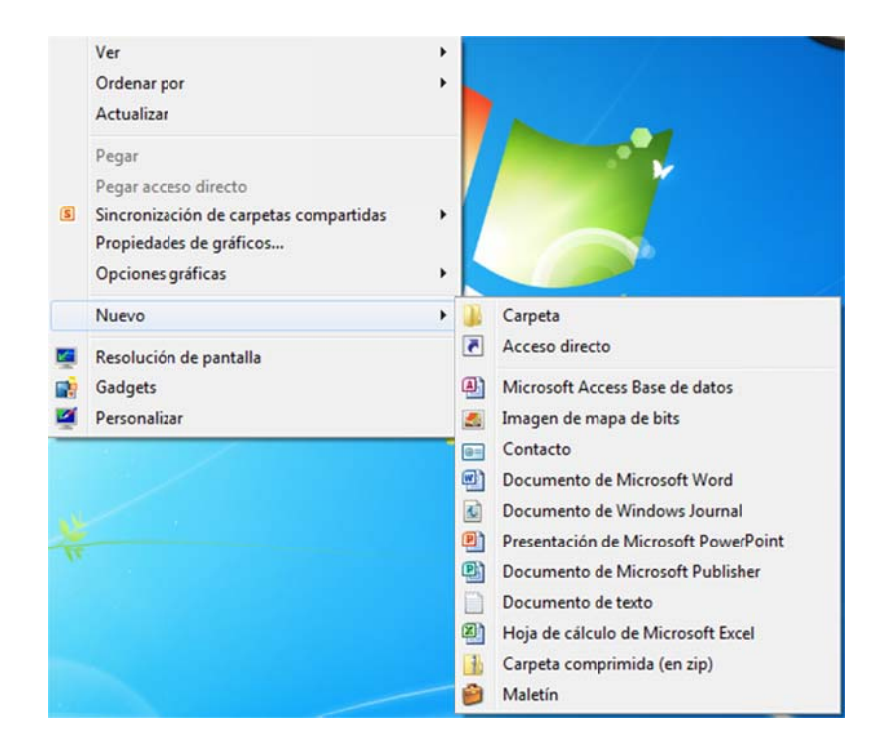

Nos abrirá el cuadro de diálogo Crear acceso directo.

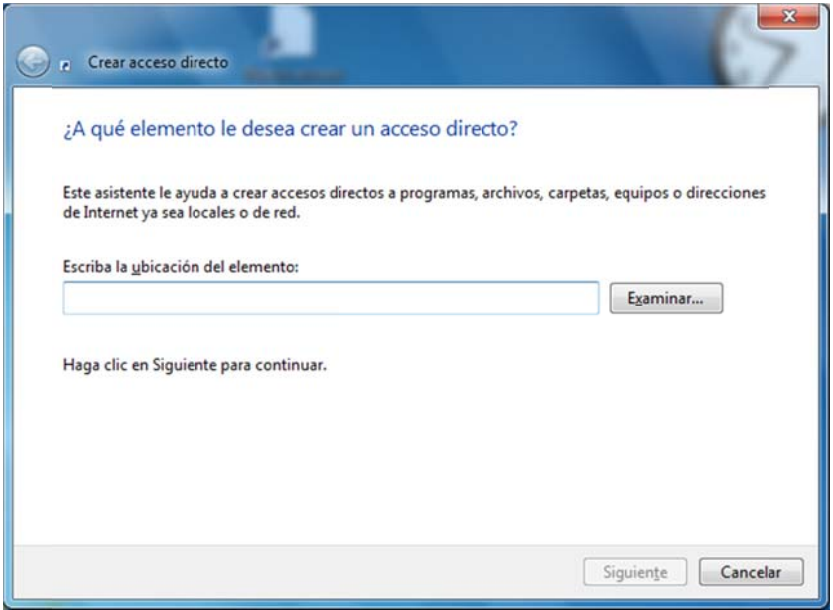

Si conocemos la ruta de acceso y el nombre completo lo tecleamos, y si no, tenemos la posibilidad de utilizar el botón Examinar para buscar su ubicación. Podemos crear accesos directos a aplicaciones, documentos, carpetas...

Pulsamos el botón Siguiente, y ahora podemos elegir el nombre para nuestro nuevo acceso directo.

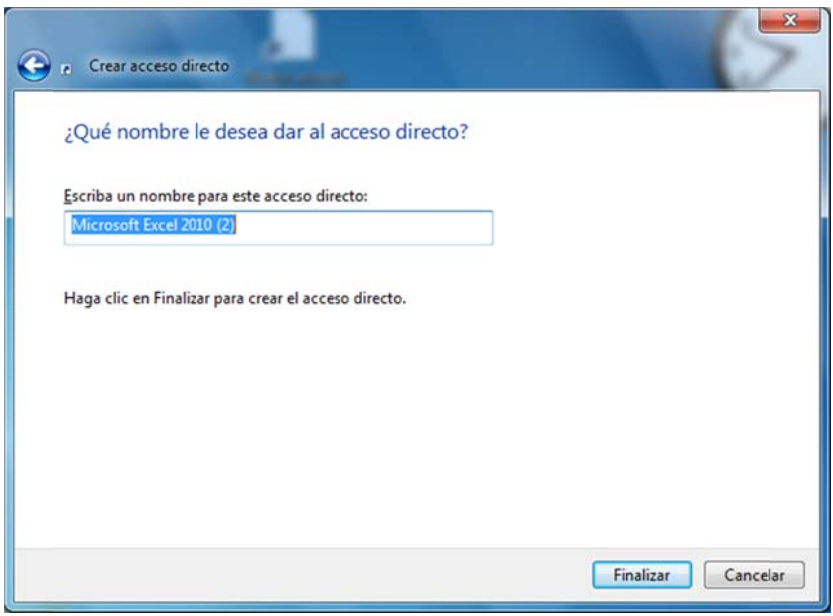

Pulsamos Finalizar.

Otra forma rápida de crear un acceso directo es pulsando simultáneamente las teclas Control y Mayús y arrastrando el elemento que queremos crear el acceso directo. Nos aparece el símbolo Crear vínculo en Escritorio

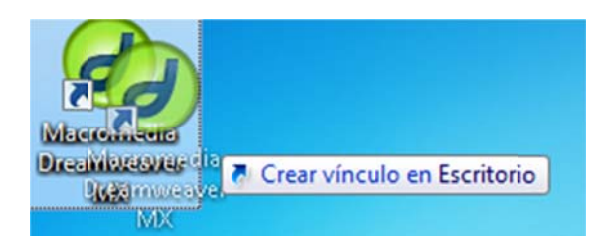

Esto lo que hace es mantener el elemento original en su sitio y el acceso directo lo dejará donde soltemos el ratón.

#### **5.** La barra de tareas

Desde aquí podemos acceder a todos los elementos de nuestro ordenador, ya que en ella se encuentra el botón Inicio, desde el que accedemos a todos los programas, podemos cambiar la configuración, apagar...

Al lado del botón Inicio se encuentran los iconos anclados de los que hablábamos antes, cuya finalidad es acceder rápidamente a las aplicaciones que usemos habitualmente. Por defecto vienen el icono de Internet Explorer, la ventana de navegación de bibliotecas y el Reproductor de Windows Media.

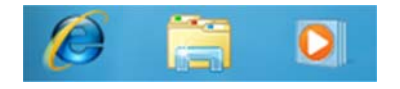

También desde la barra de tareas podemos ver todas las ventanas que tenemos abiertas, ya que aparece un icono por cada una que abrimos, y diferenciar cuál es la ventana activa, va que muestra un icono con mucho brillo, incluso cambiar rápidamente entre una y otra con un simple clic.

Cuando tenemos muchas ventanas abiertas de la misma aplicación el icono genérico aparece con un aspecto que simula varios iconos apilados. Lo que indica que podemos acceder a varias ventanas a través de él.

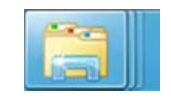

También podemos cerrarlas desde la presentación que aparece, va que cuando nos situamos sobre la esquina superior derecha de dicha presentación, aparece un icono en forma de aspa **El** y haciendo clic sobre él, cerramos automáticamente la ventana correspondiente.

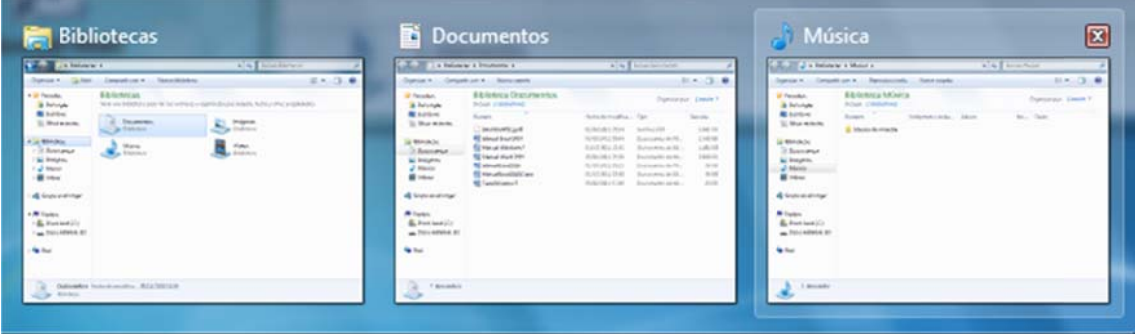

Si nos situamos con el cursor encima de cualquiera de ellas, lo vemos a pantalla completa, y haciendo un clic, hacemos que sea la ventana activa.

La barra de tareas la podemos desplazar y anclarla en cualquiera de los laterales de la pantalla. Para ello, antes de desplazar la barra tenemos que desactivar la opción Bloguear la barra de tareas del menú contextual que nos aparece sobre ella (el menú contextual es el que aparece haciendo clic con el botón derecho del ratón sobre la barra).

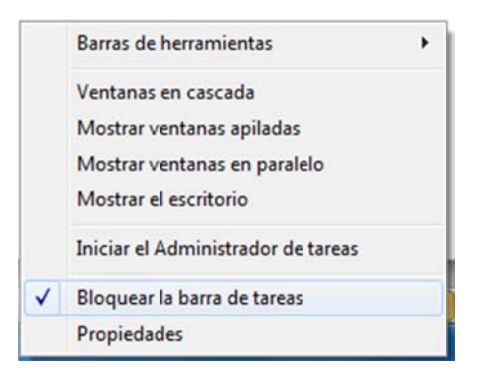

Una vez hecho esto, ya podemos hacer clic sobre cualquier espacio libre de ella y arrastrar hasta el lateral que queramos.

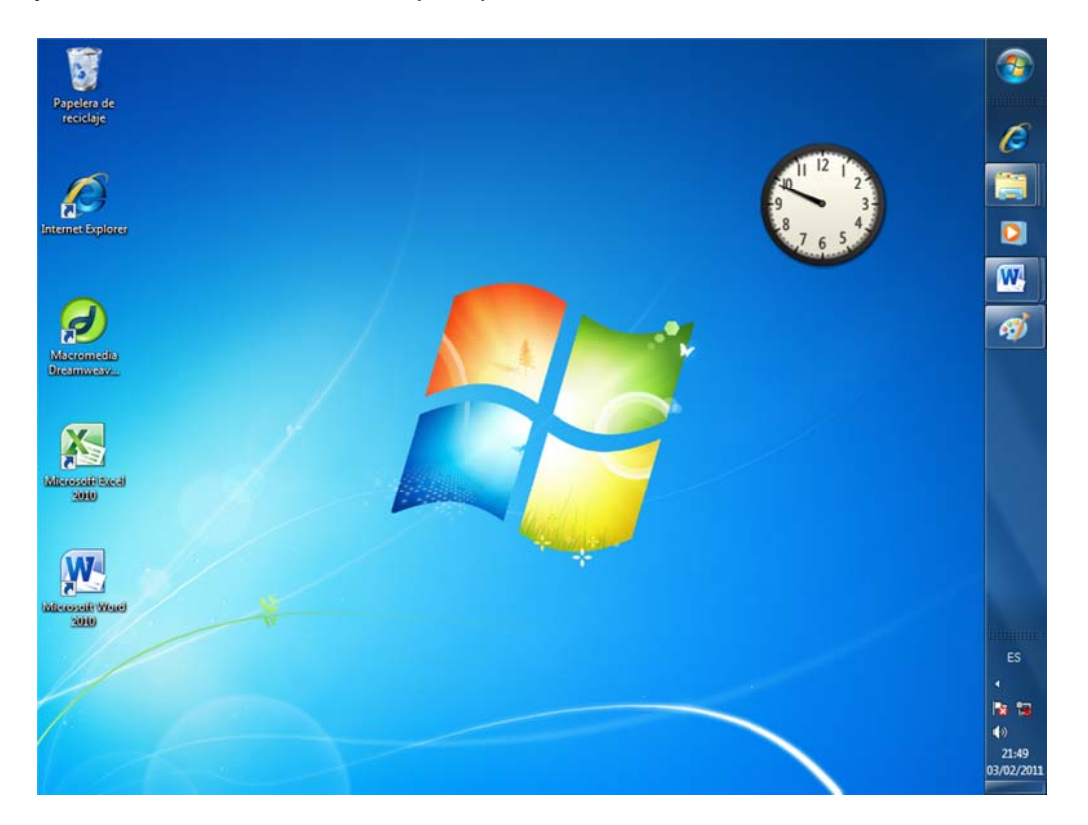

Desde el menú contextual de la barra de tareas (botón derecho sobre ella), podemos realizar diferentes acciones:

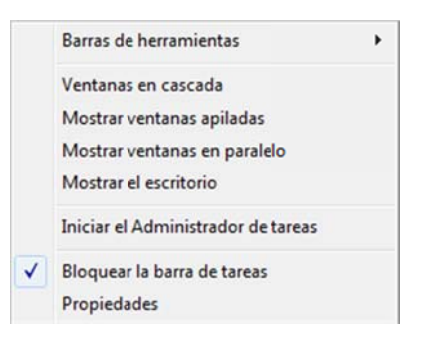

Barras de herramientas: podemos personalizar el contenido de la barra de tareas mostrando diferentes barras:

- Dirección: acceso rápido a páginas web, archivos y aplicaciones disponib bles en el s sistema
- Vínculo s: acceso rápido a d istintas pá ginas web
- Panel de entrada de Tablet PC: controla la aplicación para entrada de datos de Tablet PC para escribir texto con un lápiz óptico en lugar de utilizar el teclado
- Escritorio: acceso a los iconos disponibles en el escritorio dentro de la propia barra de tareas
- Barra de idioma: para definir el idioma y tipo de teclado
- Nueva barra de herramientas: para crear barras personalizadas

#### **6 6. Jump L List**

En Windows 7 lo que se ha intentado es facilitar el funcionamiento de los programas por medio de los botones de aplicación de la barra de tareas. Para ello se han creado las llamadas Jump List, que es el menú que aparece cuando pulsamos con el botón derecho sobre cualquier botón de aplicación.

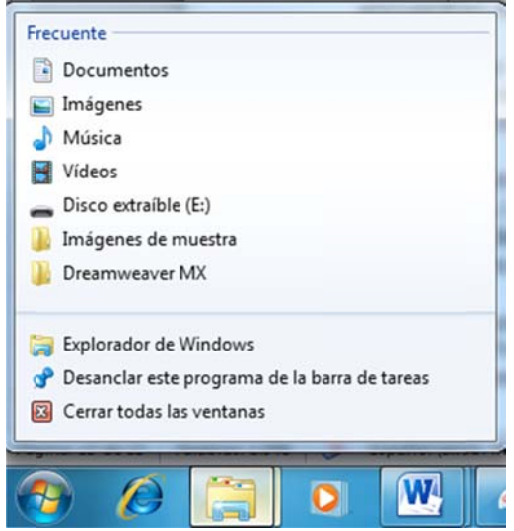

Ofrecen un acceso rápido a funciones, tareas y usos más recientes de la aplic cación en c cuestión.

- Cerrar ventana o cerrar todas las ventanas: cierran las ventanas que se encuentran representadas por el icono.
- Anclar este programa a la barra de tareas: nos crea un acceso rápido en la barra de tareas, para que cuando se cierre, siga apareciendo y como bien dice el nombre, tener un acceso rápido a él. Si ya está anclado, aparece erá *Desanc clar este pr rograma d de la barra de tareas*.
- El nombre de la aplicación: en la Jump List aparece el nombre de la aplicación a la que representa el icono (en la imagen el Explorador de Windows), y lo que hace es abrirnos una nueva ventana de dicha aplicación, independientemente del número de ventanas que haya abiertas s.
- Bajo el texto *Tareas* aparecen diferentes opciones dependiendo de la aplicación. Por ejemplo, si estamos sobre el botón Internet Explorer, veremos opciones como abrir una nueva pestaña, Iniciar la exploración InPrivate...

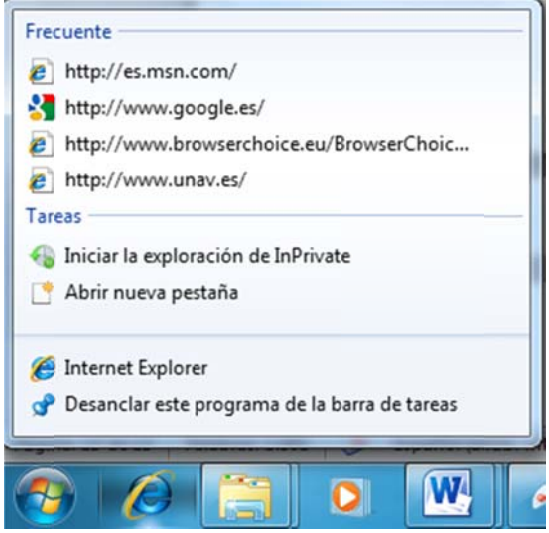

- Bajo el texto Frecuente, solemos encontrar una lista de documentos, carpetas... que se han utilizado más frecuentemente con dicha aplicación. Si queremos anclar alguno de estos elementos a la Jump List y que otros no lo desplacen, nos situamos sobre él, y nos aparecerá un pequeño dibujo de una chincheta.

Si hacemos clic sobre él, lo anclamos a la lista *Frecuente* y así sigue apareciendo siempre. Si queremos hacer lo contrario, lo haremos también pulsando sobre el dibujo de la chincheta.

 $\Rightarrow$ 

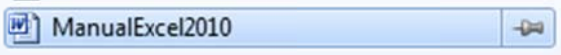

#### **7 7. El área de notific cación**

Se encuentra en el lateral derecho de la barra de tareas. Aquí encontramos información de utilidad sobre el funcionamiento de nuestro entorno y la hora y fecha actuales. Para ver la información, hay que situar el puntero del ratón sobre los iconos.

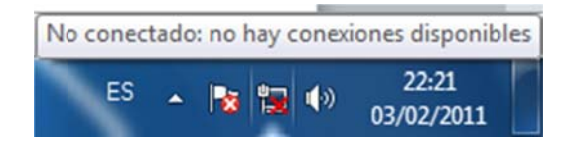

Dependiendo de la utilidad de cada herramienta, el icono responderá de una forma u otra cuando hacemos clic sobre él. Por ejemplo, si hacemos clic sobre la hora, aparece un calendario para poder modificar la hora y fecha.

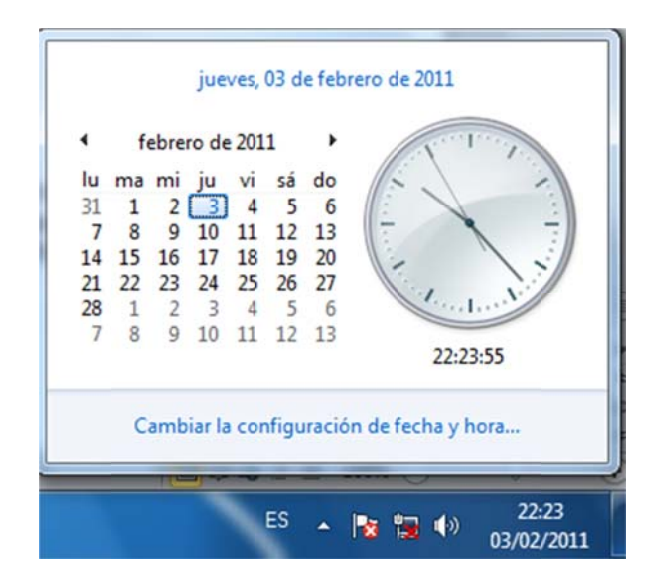

También estos iconos tienen su menú contextual. En la imagen vemos el menú del icono del altavoz.

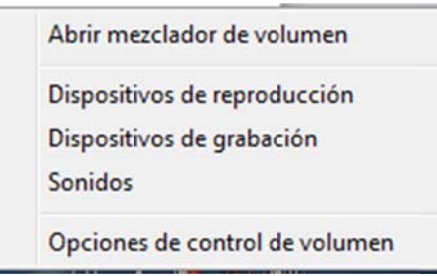

El área de notificación tiene capacidad para albergar los iconos de las aplicaciones que se estén ejecutando en segundo plano y que estén configuradas para mostrar información. Pero en muchas ocasiones, algunos de estos iconos pueden estar ocultos para mejorar el espacio disponible de la barra de tareas. Un icono en forma de flecha (en el área de notificación) nos informa de que hay más iconos disponibles. Para verlos, hacemos clic sobre dicho botón.

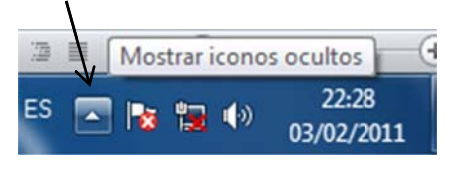

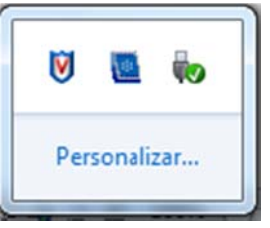

### 8. Apagar, reiniciar, suspender...

En el menú Inicio tenemos un botón para poder realizar las siguientes acciones:

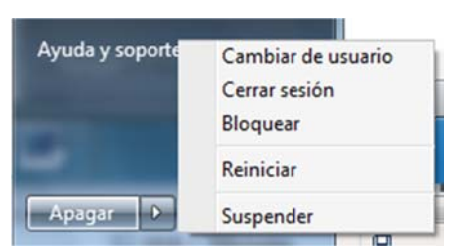

Cambiar de usuario: permite trabajar con otra cuenta de usuario sin perder la configuración de la cuenta actual.

Cerrar sesión: cierra la sesión del usuario actual

Bloquear. bloquea el equipo, o lo que es lo mismo, nos muestra la pantalla de bienvenida donde hay que introducir la contraseña para poder seguir trabajando con el equipo. Nos puede venir muy bien, cuando tenemos que abandonar nuestro ordenador por un rato, y no queremos tener posibles intrusiones.

Reiniciar, realiza todas las acciones de apagado del ordenador y vuelve a iniciar Windows 7.

Suspender: al hacer clic sobre él, se quardan todas las configuraciones de la sesión de trabajo actual y se inicia un estado de baja energía, que se puede recuperar pulsando cualquier tecla.

#### 9. Gadgets

Como veíamos anteriormente, para poder añadir Gadgets al escritorio, podemos pulsar el botón derecho sobre cualquier zona libre del escritorio, y elegimos la opción Gadgets.

También podemos escribir el nombre "Galería de gadgets de escritorio" en el cuadro de búsqueda del menú Inicio o podemos encontrarlo dentro de la carpeta Todos los programas.

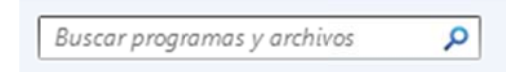

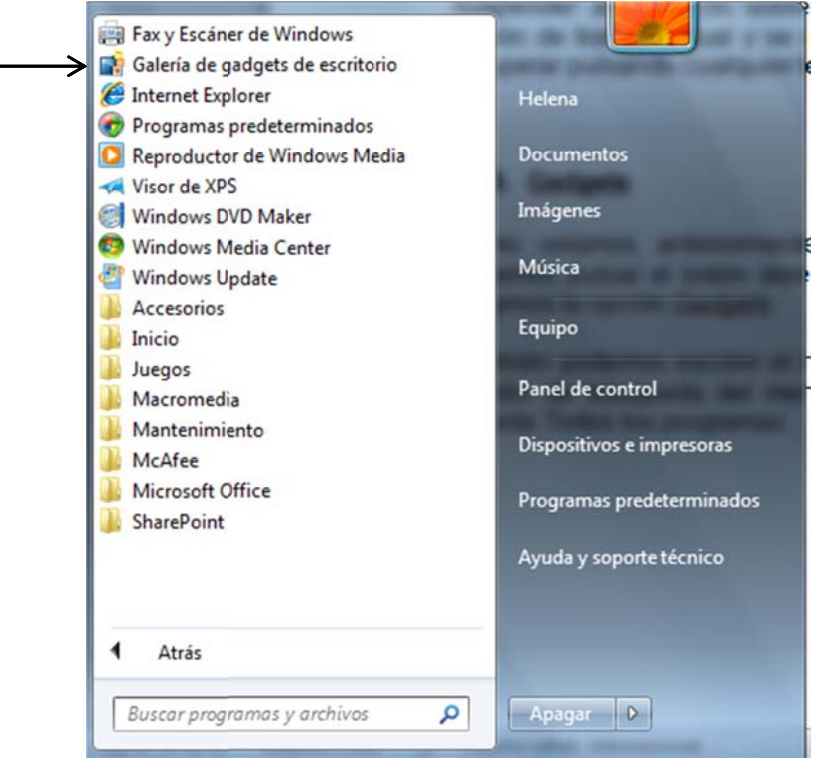

Una vez abierta la galería, para instalar uno de ellos en el escritorio, basta con hacer doble clic sobre él o arrastrarlo hasta la posición del escritorio donde queremos verlo.

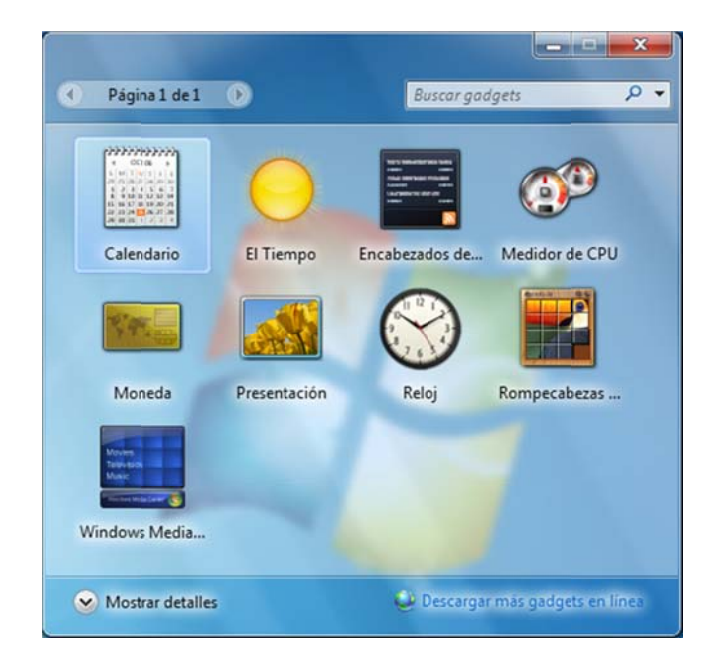

Además de los que vienen por defecto en Windows 7, podemos descargar de internet muchas herramientas gratuitas. El cuadro de búsqueda de la parte superior derecha de la ventana, nos sirve para realizar una búsqueda de palabras clave que coincidan con el nombre del gadget que queremos encontrar.

Cada Gadget tiene un comportamiento y una forma de trabajo específica, pero suelen compartir una serie de elementos comunes que permiten realizar unas acciones genéricas, tales como cerrar, tamaño más grande...

Al situar el puntero del ratón sobre uno de ellos, aparece un menú con unos botones:

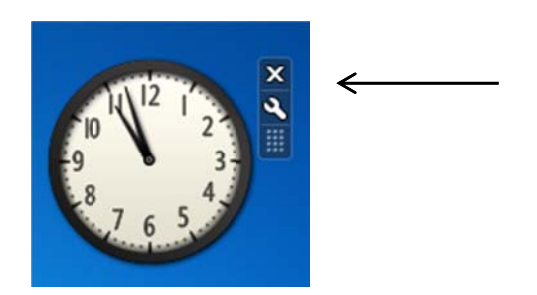

X Botón cerrar. se cierra el gadget y desaparece del escritorio

Aumentar / disminuir tamaño: algunos gadgets disponen de este botón para poder mostrar un tamaño reducido con la información básica y otra más ampliada

Opciones: no está disponible en todos, y sirve para configurar el funcionamiento

Arrastrar. haciendo clic sobre este botón podemos arrastrar el gadget a cualquier parte del escritorio (aunque normalmente simplemente haciendo clic sobre el propio dibujo también lo podemos hacer)

También cada gadget tiene su propio menú contextual desde donde podemos cambiar el tamaño, dejarlo siempre visible para que aparezca por encima de cualquier venta que abramos, cambiar la opacidad...

# 10. Organización de ventanas

Además de poder maximizar, minimizar y redimensionar manualmente el tamaño de las ventanas (situándonos en cualquier borde y cuando aparece una también pinchar y arrastrar), flecha doble. podemos distribuirlas automáticamente de forma organizada. Estas opciones las tenemos dentro del menú contextual de la barra de tareas.

Ventanas en cascada: organiza las ventanas superpuestas, unas sobre otras.

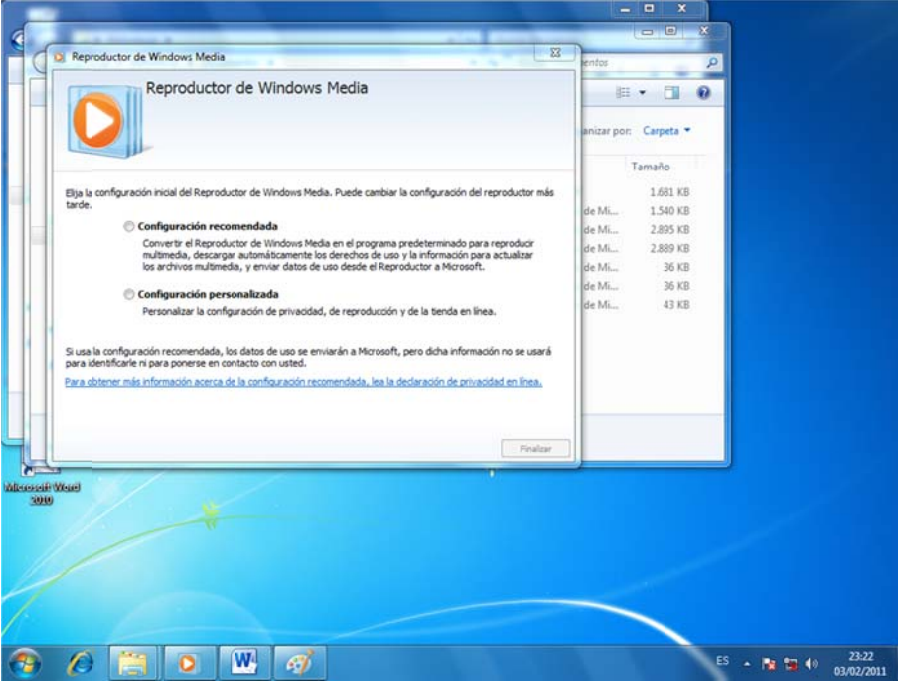

Mostrar ventanas apiladas: las distribuye en sentido horizontal, según su secuencia de activación.

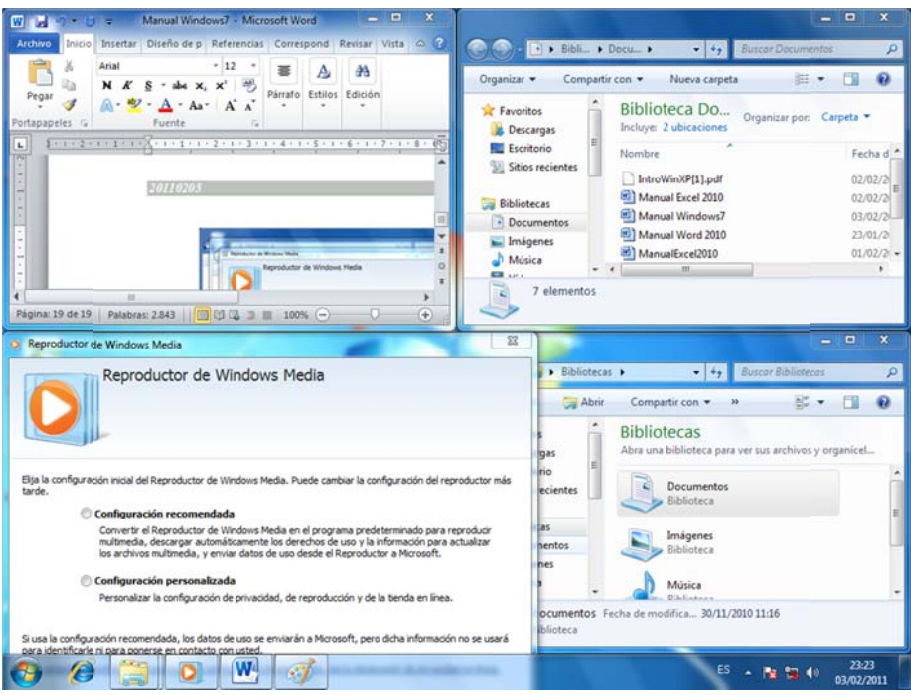

Mostrar ventanas en paralelo: organiza las ventanas en sentido vertical, según su secuencia de activación.

Mostrar el escritorio: minimiza todas las ventanas, dejando los iconos accesibles en la barra de tareas.

Otra forma de mostrar el escritorio, es haciendo clic sobre un botón rectangular que tenemos en la parte derecha de la barra de tareas, al lado de la fecha y hora.

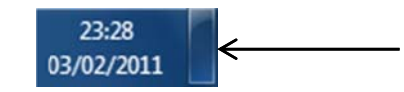

Mostrar ventanas abiertas: después de haber minimizado todas las ventanas con la opción mostrar escritorio, con esta opción podemos recuperar el estado anterior de todas las ventanas.

También tenemos la posibilidad de pasar de una ventana a otra de forma rápida utilizando el teclado, con la combinación de teclas Alt + Tabulador.

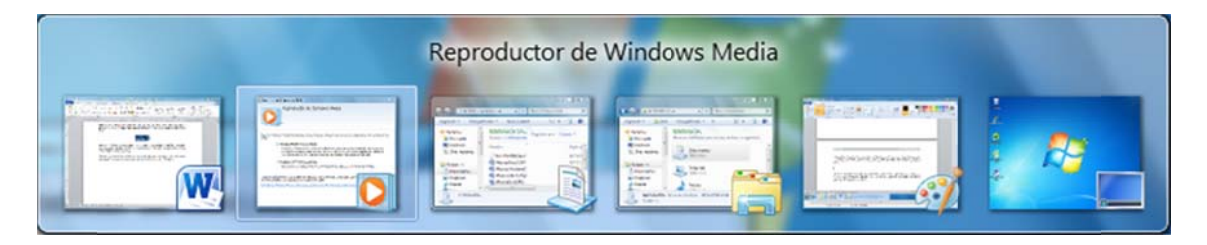

Cada vez que pulsamos el Tabulador (sin soltar la tecla Alt), pasaremos de una a otra ventana de la presentación que nos aparece. Cuando queremos activar una de ellas, soltamos las teclas.

También tenemos otro sistema para poder ver esta presentación de ventanas, pero en efecto tridimensional. Para ello pulsamos la combinación de teclas Windows + Tabulador (la tecla Windows es la que está en la parte izquierda de la tecla Alt y en la parte derecha de Alt Gr)

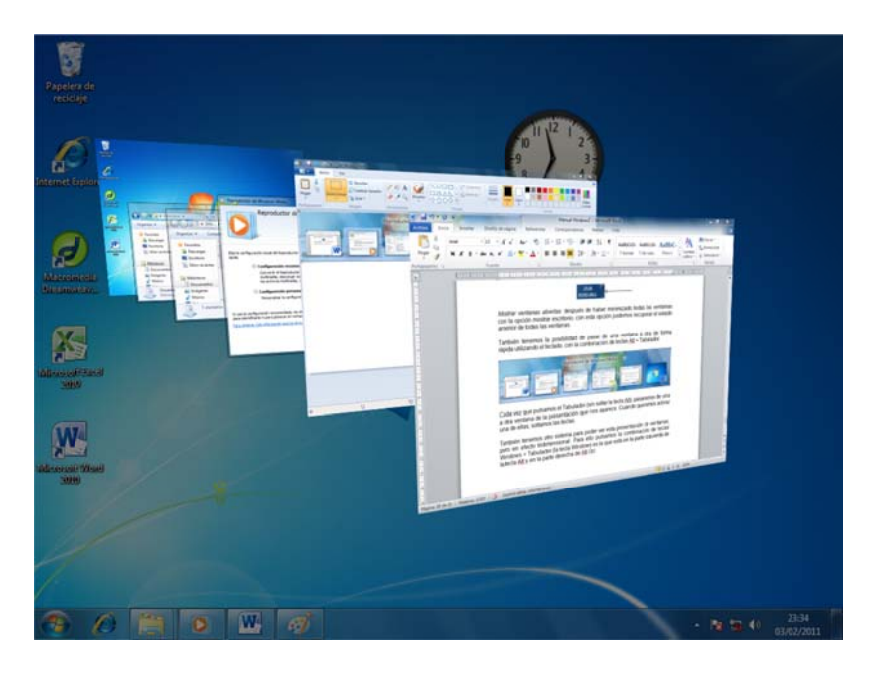

# 11. Cuenta de usuario

Para crear una cuenta de usuario, tenemos que ir al Panel de Control. Para ello vamos al menú Inicio, y seleccionamos Panel de Control.

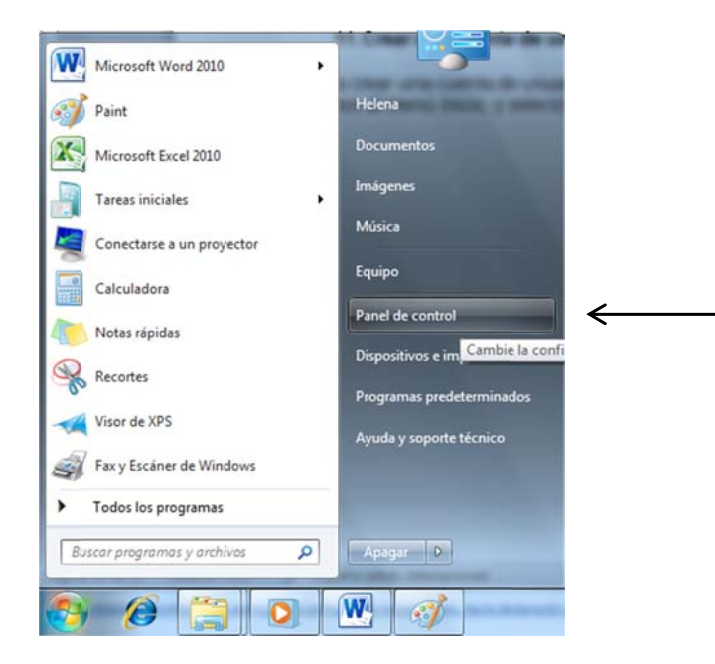

Una vez dentro, vamos a Cuentas de usuario y protección infantil, y seleccionamos Agregar o quitar cuentas de usuario.

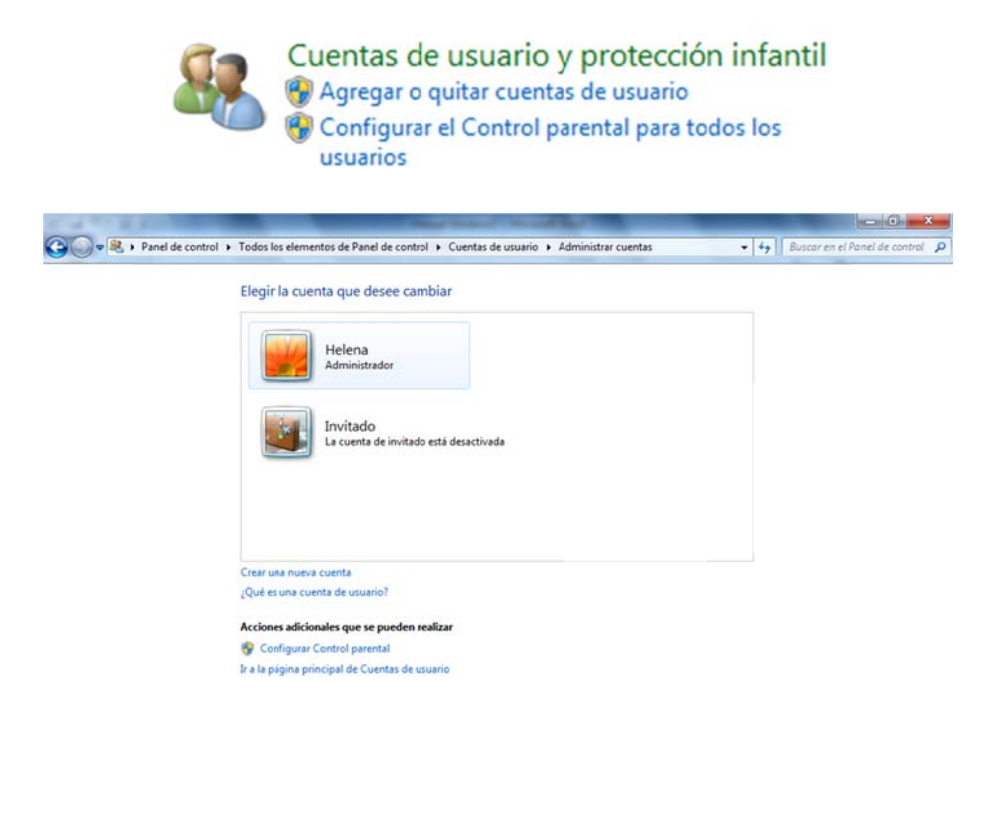

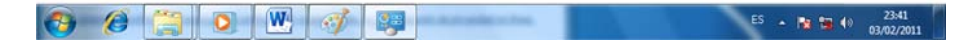

En esta ventana, hacemos clic sobre Crear una nueva cuenta. Introducimos el nombre que queremos ponerle y seleccionamos el tipo de cuenta: Usuario estándar (tiene restricciones para la instalación de nuevos componentes de software) o **Administrador** (total libertad para administrar y gestionar la configuración del ordenador). Una vez seleccionado, pulsamos Crear cuenta.

Para modificar una cuenta ya existente, hacemos clic sobre ella y veremos que tenemos varias opciones para modificar: cambiar el nombre de la cuenta, crear una contraseña, cambiar la que tengamos, cambiar la imagen que tenemos asociada al nombre de la cuenta, configurar control parental (establece restricciones para la cuenta seleccionada), cambiar el tipo de cuenta, eliminarla...

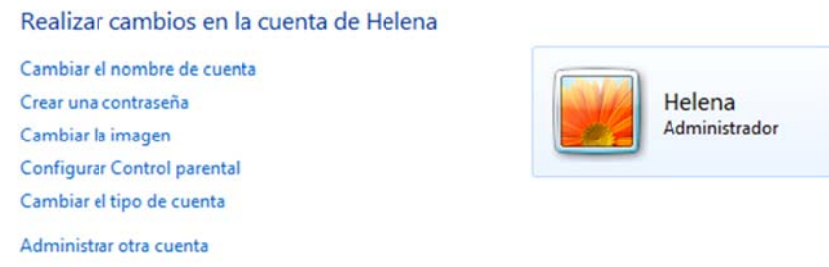

### 12. El escritorio y su aspecto

El aspecto y comportamiento del escritorio se controla desde la sección Apariencia y personalización del Panel de Control.

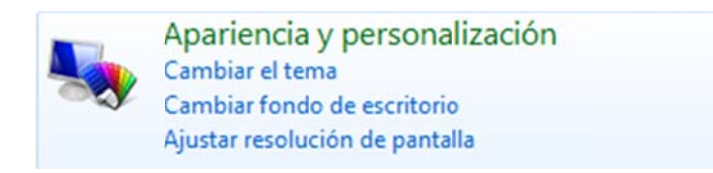

(Para ver en el panel de control este tipo de iconos como muestra la imagen, hay que seleccionar la vista Ver por: Categoría)

Ver por: Categoría v

Dentro de la categoría Apariencia y personalización encontramos varias secciones para poder modificar los aspectos visuales y de pantalla, modificar el esquema de colores, el fondo de escritorio, protector de pantalla, temas, configuración de pantalla...

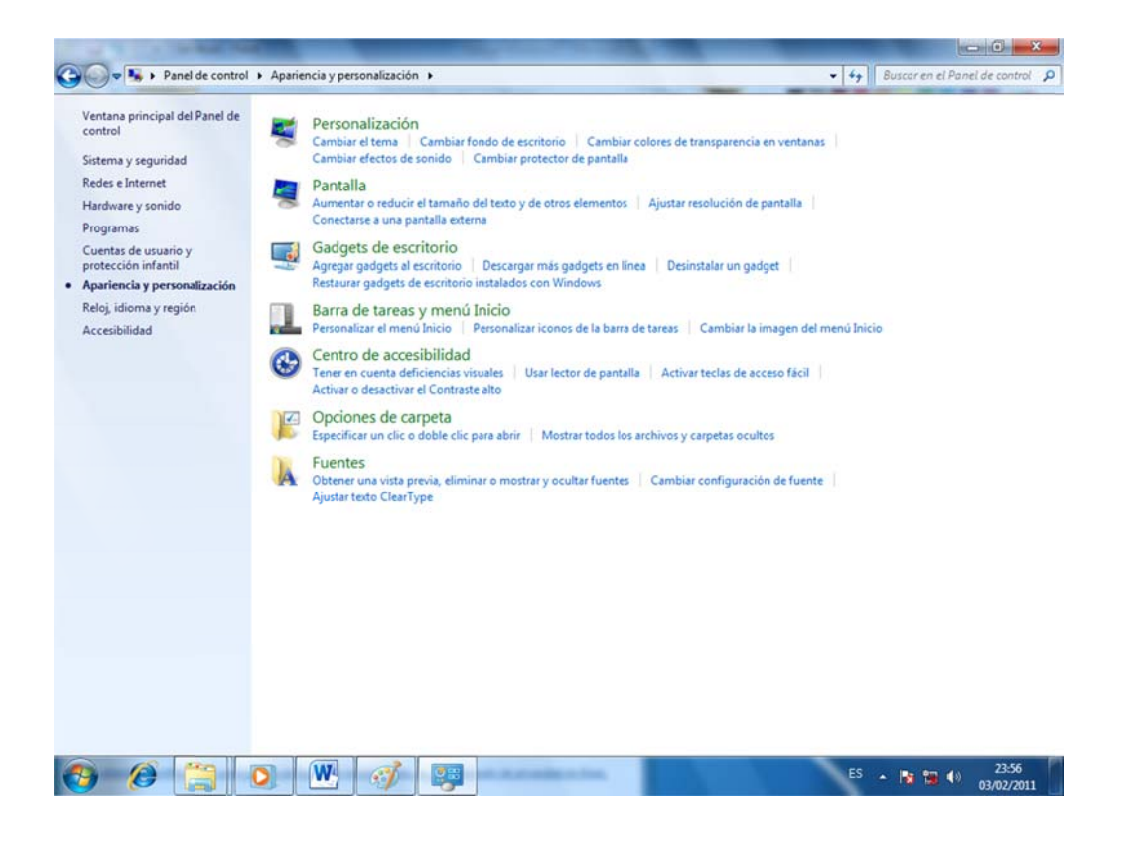

#### 13. Copias de seguridad

Una de las opciones más importantes de la ventana Sistema y seguridad del Panel de Control, es la herramienta que nos permite realizar copias de seguridad de nuestra información. La primera vez que vayamos a utilizar esta herramienta, tendremos que configurar su funcionamiento.

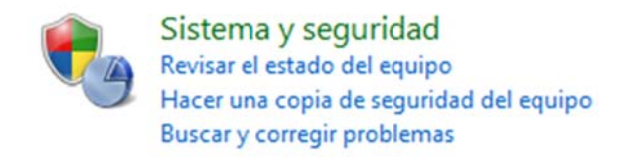

Una vez completada la primera copia de seguridad, el aspecto de la ventana Copias de seguridad y restauración cambia y se convierte en una ventana desde la que podemos iniciar la creación manual de nuevas copias, organizar y administrar el espacio disponible en la unidad de destino, tener información de cuándo se realizó la última copia...

#### 14. Firewall de Windows

El Firewall de Windows es un cortafuegos que puede ayudarnos a prevenir ataques externos o el acceso de programas malintencionados que proceden de internet o de una red de ordenadores a la que pertenezca nuestro equipo.

Para acceder a él, tenemos que hacer clic sobre la opción *Firewall de* Windows, de la ventana Sistema y seguridad.

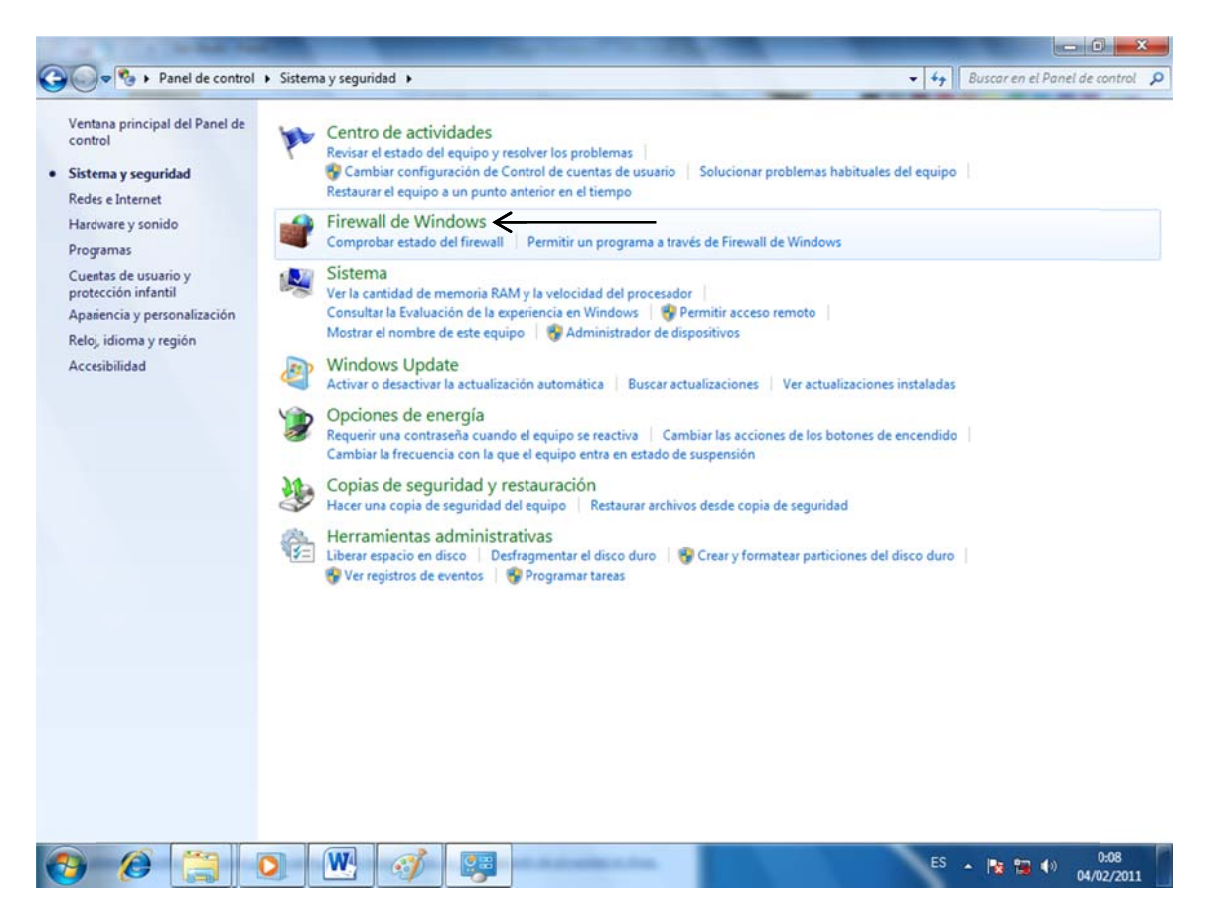

Desde aquí podemos establecer el nivel de protección, pulsando Activar o Desactivar Firewall de Windows.

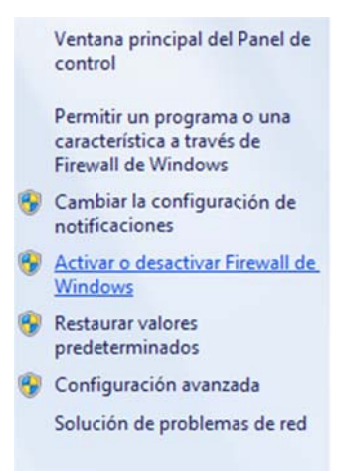

Tenemos en esta ventana dos secciones: redes privadas (domésticas o del trabajo) y públicas.

Dentro de cada una de ellas podemos definir si activar o desactivar el Firewall, si queremos bloquear automáticamente todas las conexiones entrantes y si queremos recibir notificaciones cuando suceda esto.

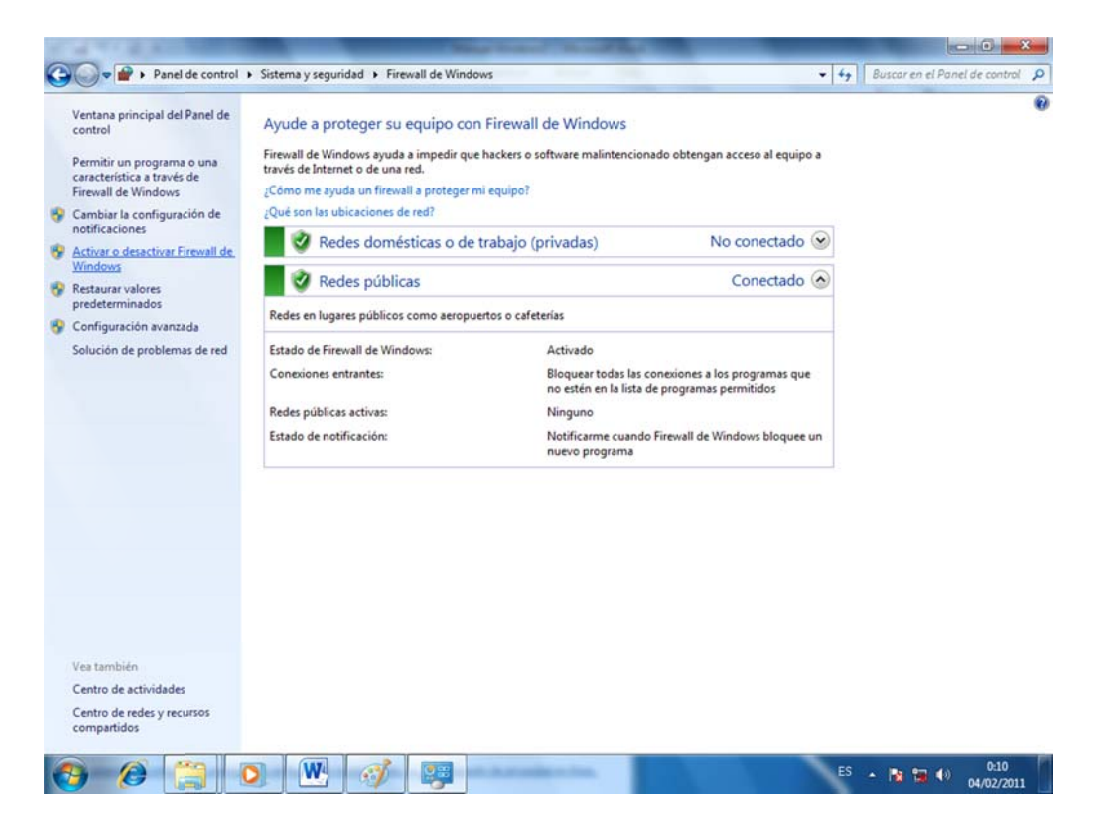

## **15. Windows Defender**

Windows Defender es una herramienta que se encarga automáticamente de realizar análisis para proteger al sistema contra ataques externos de spyware y software potencialmente no deseado.

De todas formas, si en cualquier momento queremos iniciar un análisis, podemos hacerlo manualmente desde el cuadro de búsqueda de la esquina superior derecha de la ventana del Panel de Control y escribiendo "Windows" Defender" para abrir la aplicación.

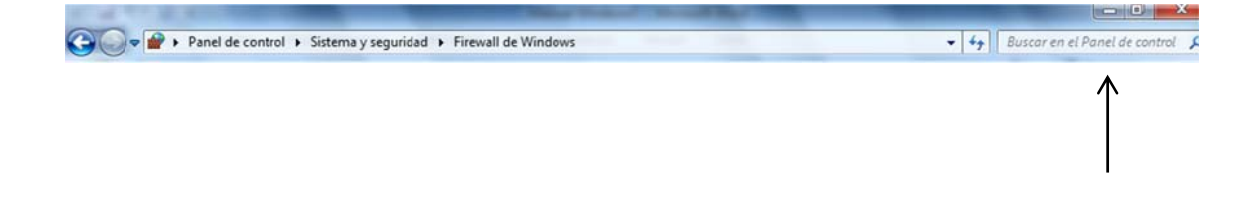

Buscar "windows defender" en Ayuda y soporte técnico de Windows

Para iniciar el análisis, pulsamos sobre Examinar.

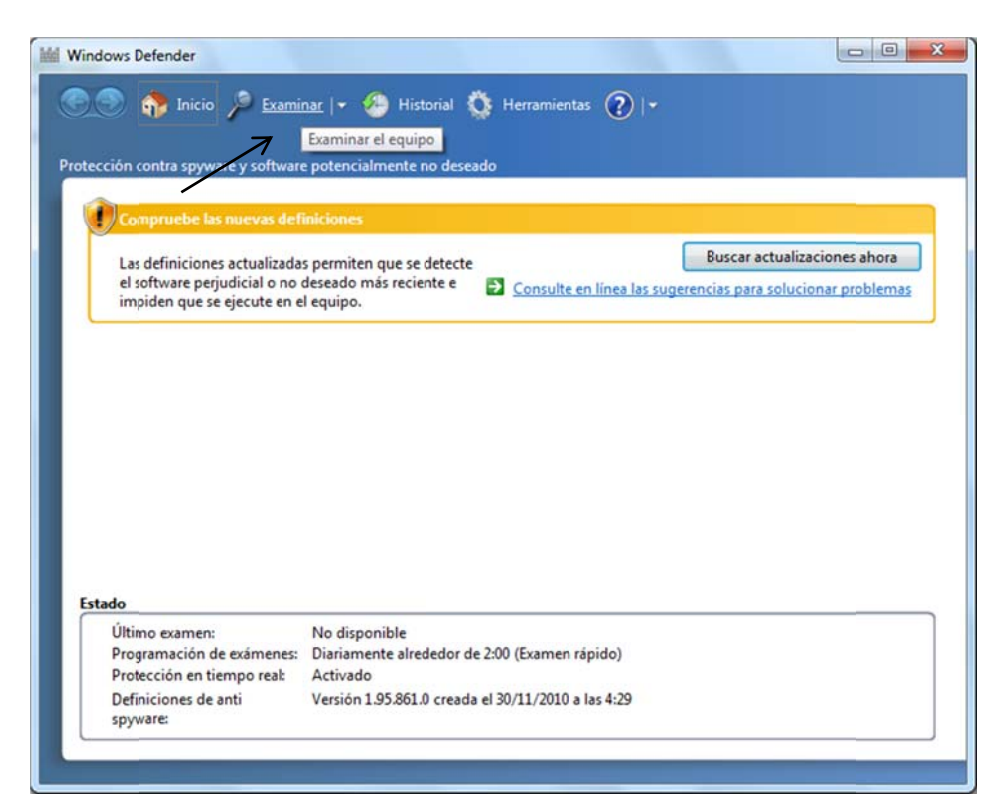

Al finalizar, un mensaje nos informará que nuestro equipo está libre de programas no deseados (si todo va bien).

También podemos establecer la periodicidad con la que queremos que se realice el análisis de forma automática desde la opción Herramientas. Opciones.

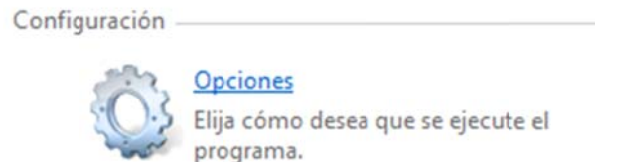

# **16. Control parental**

Control parental lo encontramos en el Panel de Control, y permite establecer una serie de restricciones de uso sobre una cuenta de usuario, generalmente pensadas para niños.

Vamos a Cuentas de usuario y protección infantil y seleccionamos Configurar el Control parental para todos los usuarios.

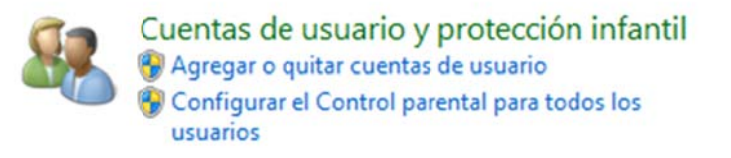

Hacemos clic sobre la cuenta que queremos configurar. Desde aquí podemos activar el control parental (Activado, aplicar configuración actual) y configurar las restricciones específicas que queremos establecer para esta cuenta.

Límites de tiempo: para definir los horarios de la semana en que el usuario podrá utilizar el ordenador.

Juegos: establece restricciones de uso para los juegos según determinadas clasificaciones estandarizadas por el programa Pan European Game Information o estableciendo restricciones personalizadas.

Permitir y bloquear programas específicos: permite restringir de forma personalizada el uso de cada uno de los programas instalados en nuestro ordenador.

## 17. Reconocimiento de voz

La herramienta Reconocimiento de voz de Windows 7 nos permite manejar prácticamente todas las funciones de nuestro ordenador sin utilizar ni el teclado ni el ratón. Solo hace falta un micrófono para dar nuestras órdenes al sistema.

Vamos al Panel de Control y seleccionamos Accesibilidad, Reconocimiento de voz.

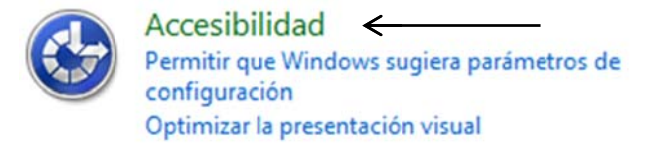

Reconocimiento de voz Iniciar el reconocimiento de voz | Instalar un micrófono

Lo primero que hay que hacer es configurar el equipo para que funcione la herramienta reconocimiento de voz, configurando el micrófono y el sistema para que sea capaz de reconocer nuestra voz. Hacemos clic sobre Iniciar el reconocimiento de voz y seguimos los pasos del asistente. Tendremos que leer frases en voz alta, y cuando la configuración esté correcta nos aparecerá un cuadro de diálogo informándonos que el micrófono ya está listo.

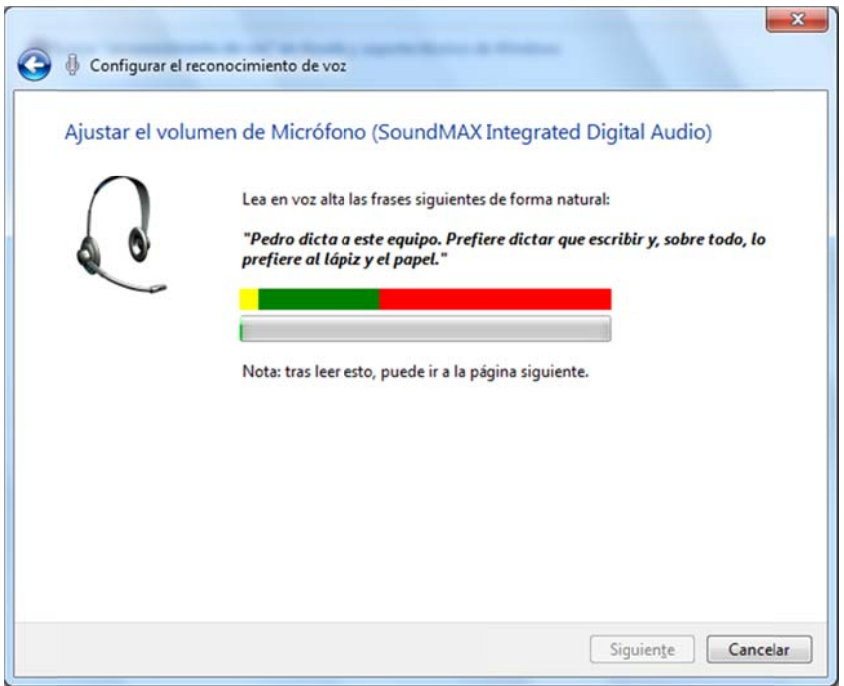

Seguimos los pasos del asistente, hasta que un último cuadro de diálogo nos da la posibilidad de realizar un tutorial que nos quiará paso a paso por todas las funciones y posibilidades del programa.

## 18. El Explorador de Windows

El Explorador de Windows nos permite la gestión y navegación del sistema de archivos y carpetas (mover, copiar, eliminar, cambiar nombre...). Podemos acceder a través de ventanas de navegación. Uno de estos accesos es la ventana Equipo, que está en el panel vínculos del menú Inicio y otras muchas ventanas similares como son Bibliotecas, Documentos, Música...

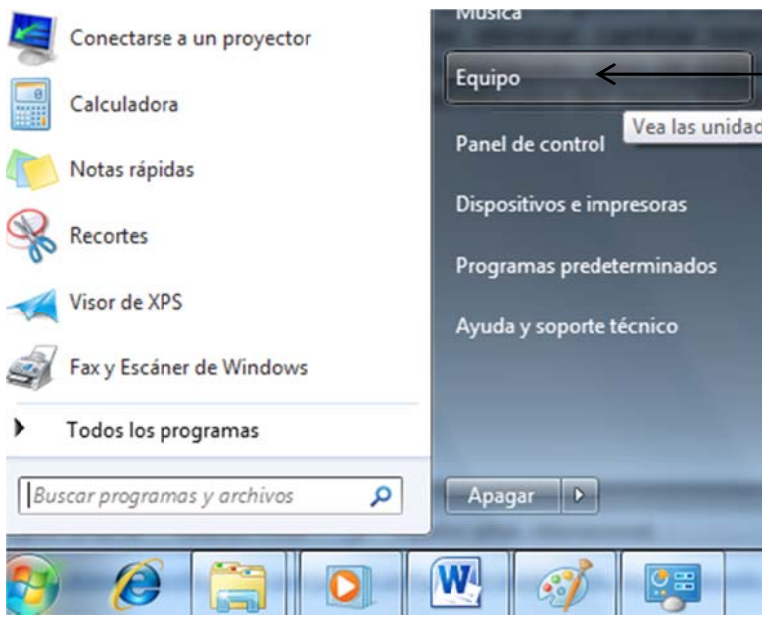

A continuación se muestra en la imagen la ventana que se abre al pulsar Equipo, donde podemos ver una lista con todos los dispositivos y carpetas y archivos.

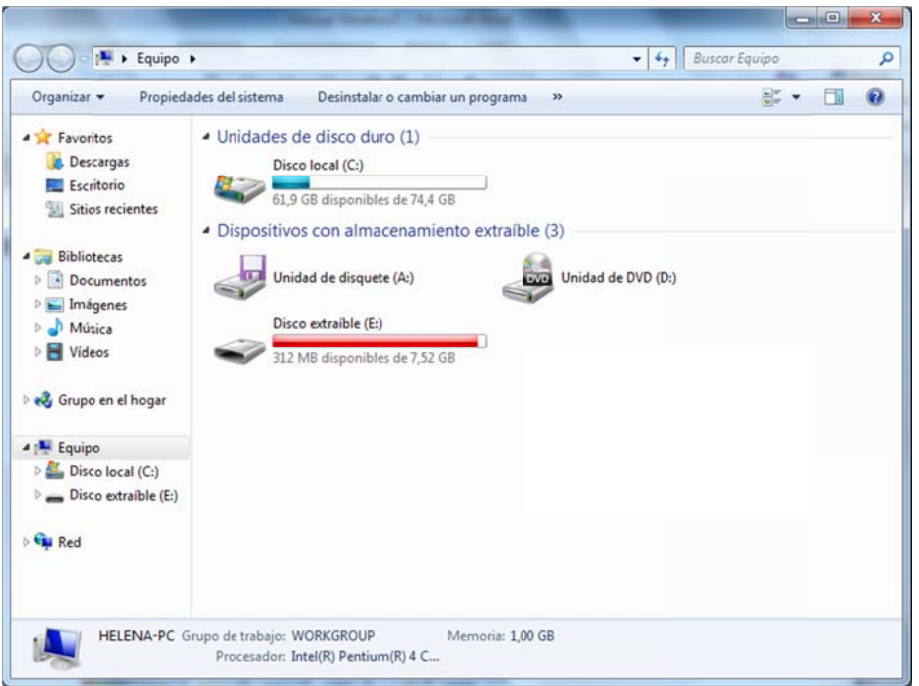

Los elementos principales que nos encontramos cuando abrimos una ventana de navegación son:

Botones Atrás y Adelante: para desplazarnos por las distintas carpetas

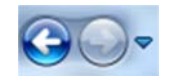

**Cuadro de dirección**: podemos escribir la ruta de acceso a una carpeta determinada (C:\Windows\Boot). Al pulsar Intro, nos mostrará el contenido de la misma. En el cuadro de dirección, podemos ver un icono a la derecha de cada elemento<sup>r</sup>, que cuando pulsamos nos muestra una lista desplegable con todas las carpetas disponibles en él.

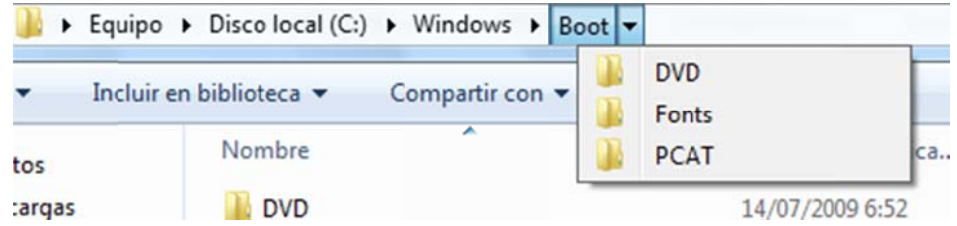

Ese icono en el extremo izquierdo del cuadro de dirección es un acceso directo al escritorio, bibliotecas, Equipo, Panel de control...

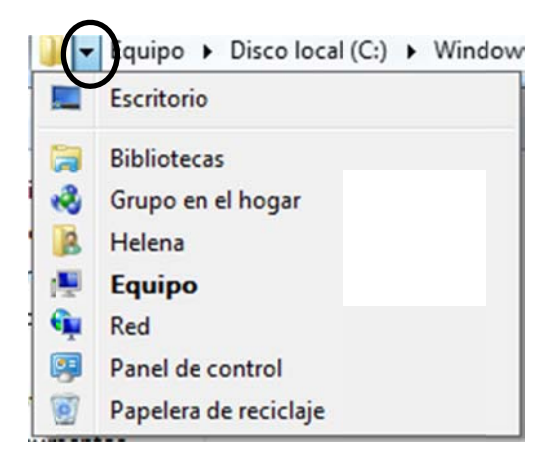

En el extremo derecho la flecha nos muestra cuando la pulsamos, un listado con las últimas carpetas y ubicaciones que se han introducido manualmente en las últimas sesiones de trabajo.

El icono de la flecha situado fuera del cuadro de dirección, nos muestra una lista de páginas recientes visitadas en la sesión de trabajo actual.

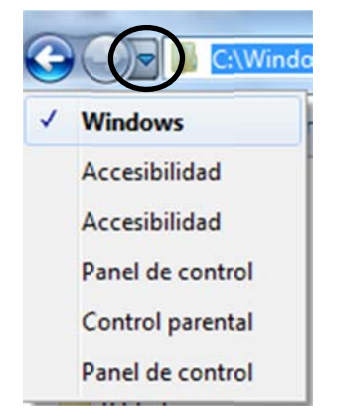

El último botón que tenemos nos sirve para actualizar el botón de la ventana si hemos realizado algún cambio.

Buscar: permite introducir un criterio de búsqueda para poder localizar un archivo o carpeta determinada en la ruta actualmente especificada.

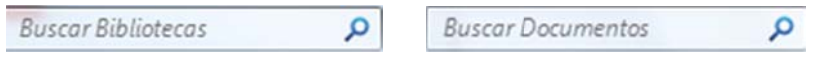

Barra de comandos: es la barra que está debajo del cuadro de dirección, que tiene diferentes botones que nos ofrecen acceso directo a las opciones de trabajo más frecuentes de la aplicación. Cambiará su contenido según el tipo de elemento seleccionado.

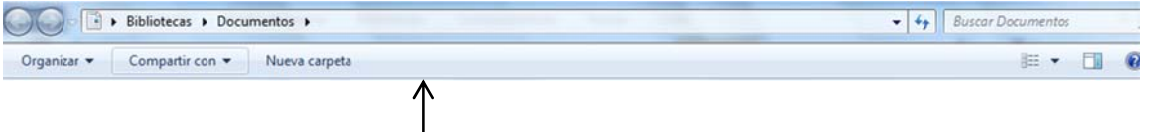

Dentro del botón Organizar, tenemos un menú desplegable con las principales opciones de gestión de archivos:

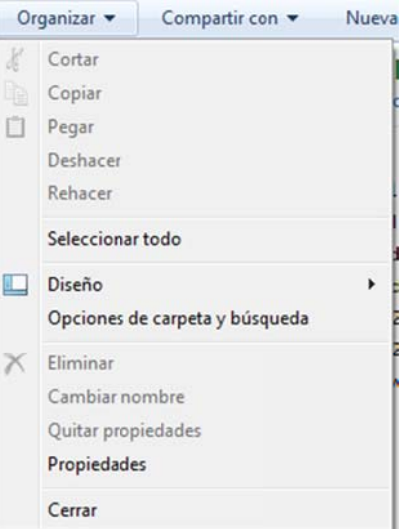

Cortar, Copiar, Pegar, Deshacer, Rehacer, Diseño (que nos permite elegir los elementos que queremos ver en nuestra ventana de navegación: barra de menús, panel de detalles...).

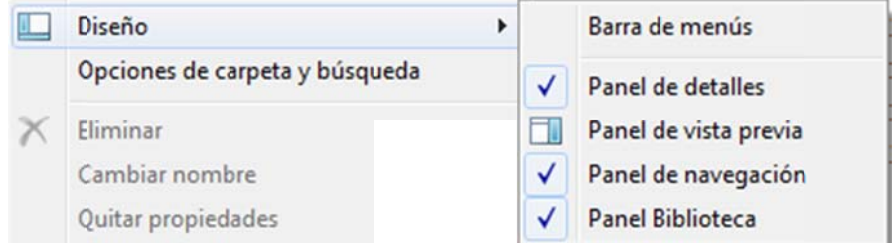

Opciones de carpeta y búsqueda (configuración de la carpeta seleccionada). Al hacer clic sobre esta opción, se abre el siguiente cuadro de diálogo:

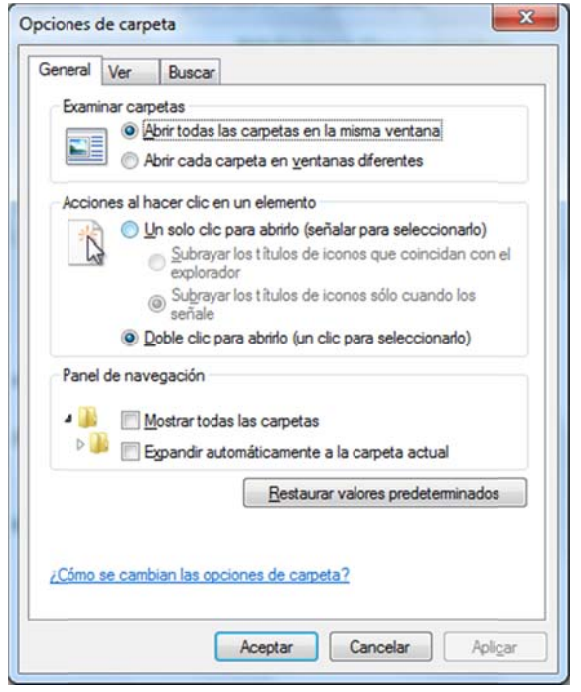

El botón Nueva carpeta crea una nueva carpeta en la ubicación seleccionada en la ventana de navegación.

En la parte derecha de la barra de comandos tenemos el botón Cambiar Vista  $rac{1}{2}$ 

para poder elegir el formato de presentación de los elementos en el área de trabajo.

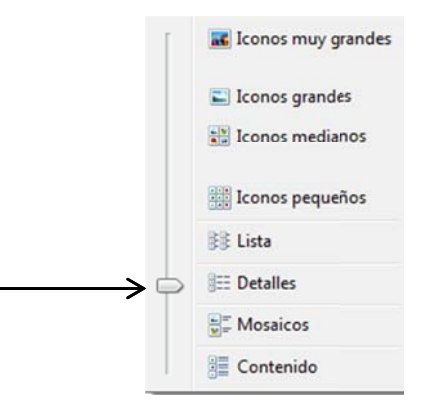

Haciendo clic sobre cada uno de ellos, veremos las distintas posibilidades que nos ofrece. También podemos cambiarlo desde la barra que aparece en la parte izquierda del menú.

También en la parte derecha tenemos el botón Mostrar el panel de Vista Previa ш

que nos ofrece la vista previa del objeto que seleccionemos.

Panel de navegación: contiene el listado de carpetas y elementos más significativos: favoritos, bibliotecas, equipo...

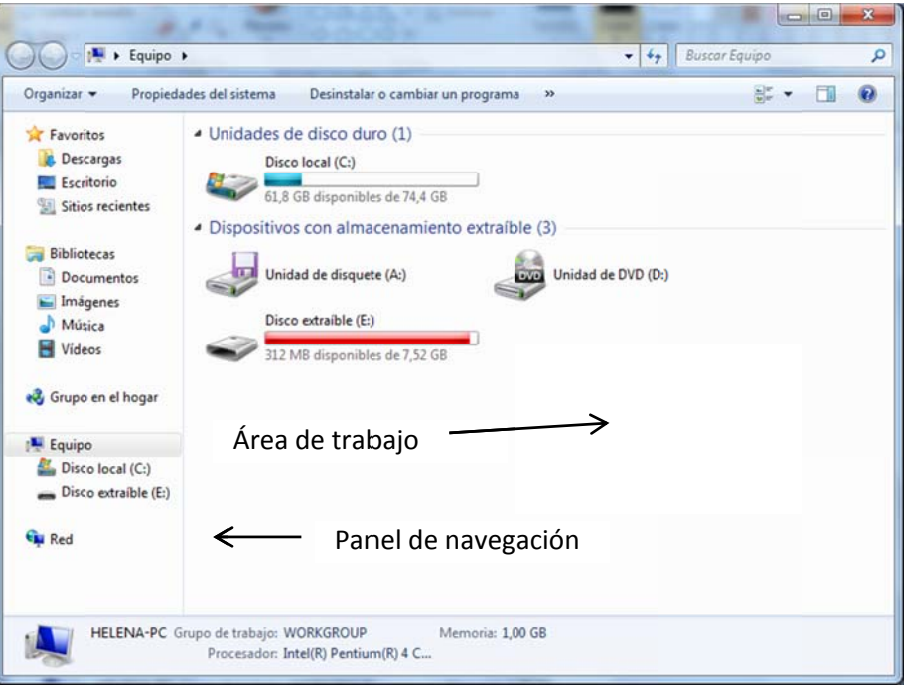

Área de trabajo: muestra información sobre las carpetas, archivos... de la carpeta seleccionada en el panel de navegación.

Panel de detalles: es la barra de estado situada en la parte inferior de la ventana que presenta información como número de objetos, tamaño de la selección, espacio libre...

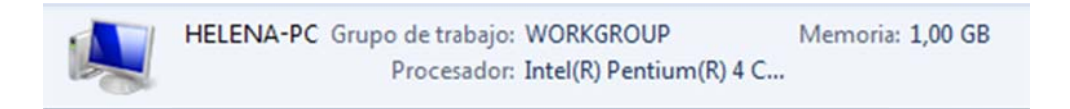

La ventana **Bibliotecas** la podemos abrir también desde el botón del Explorador de Windows (botón anclado a la barra de tareas). Bibliotecas es un acceso a las distintas bibliotecas de documentos y archivos multimedia que tenemos en nuestro ordenador. Desde la barra de comandos de esta ventana podemos crear una nueva Biblioteca personalizada desde el botón Nueva biblioteca.

Nueva biblioteca

Cuando hacemos clic aparece en el área de trabajo de la ventana un nuevo icono con una etiqueta para poder cambiar el nombre.

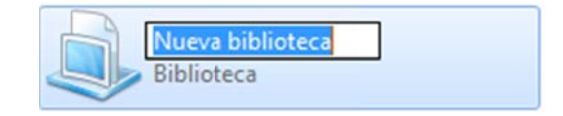

Cuando creamos una nueva Biblioteca, carecerá de contenido hasta que le asignemos una carpeta donde se almacenarán los archivos. Hacemos doble clic sobre el icono que acabamos de crear. En la parte superior del área de trabajo aparecerá un mensaje diciéndonos que está vacía. Hacemos clic sobre el botón *Incluir una carpeta*, para asignarle contenido.

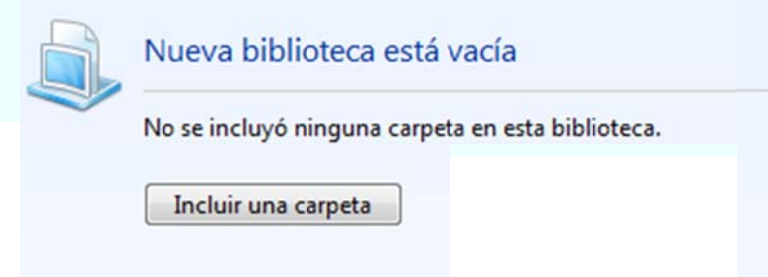

Localizamos la carpeta que queremos asociar a esta biblioteca y pulsamos Incluir carpeta.

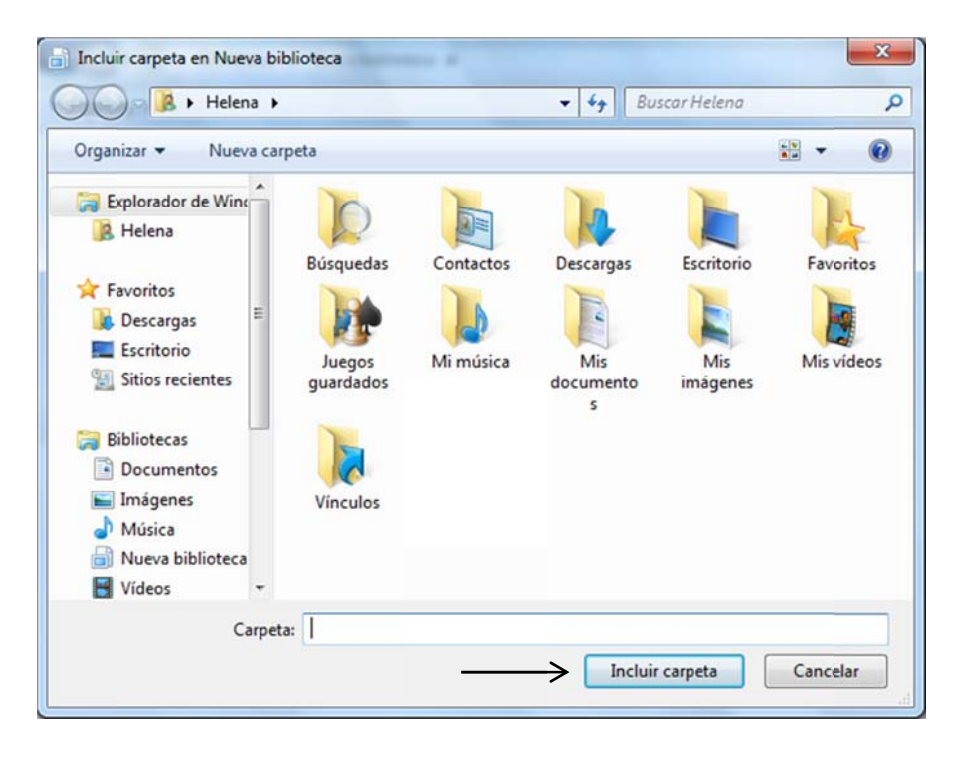

#### 19. Copiar, Mover y eliminar elementos

Todas las ventanas de navegación disponen de las herramientas necesarias para las operaciones de movimiento y copia de archivos y carpetas. Para copiar un elemento de una carpeta a otra en una ventana, hacemos clic sobre el icono correspondiente y elegimos la opción Copiar del menú desplegable del botón Organizar. Seleccionamos la carpeta donde queremos copiarlo y pulsamos la opción Pegar en el área de trabajo. La carpeta la podemos seleccionar tanto desde el panel de navegación del lateral izquierdo como haciendo doble clic en la propia área de trabajo.

Para mover un elemento (lo quitamos de donde está y lo llevamos a otro lugar), actuaremos de la misma forma que para copiar, pero seleccionaremos la opció ón *Cortar*.

Para eliminar, basta con seleccionar el archivo o carpeta y pulsamos la tecla Supr del teclado. La ventana de navegación nos pedirá confirmación mediante un m mensaje.

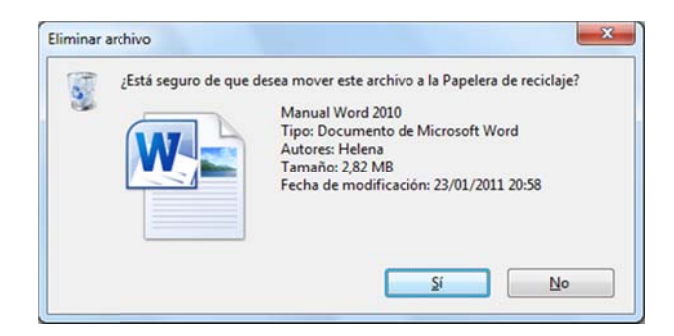

Si justo después de eliminar un archivo nos damos cuenta que hemos cometido un error, podemos utilizar el comando Deshacer de la barra de comandos o pulsar la combinación de teclas Control + Z. Esto también lo podemos aplicar a las opciones de copiar y cortar.

Si nos damos cuenta al tiempo de haberlo eliminado, siempre lo podemos recuperar desde la Papelera de Reciclaje. Una vez dentro, tendremos que localizar el elemento, seleccionarlo y pulsar Restaurar este elemento de la barra de comandos. El elemento seleccionado, volverá a la ubicación desde la que fue elimina ado.

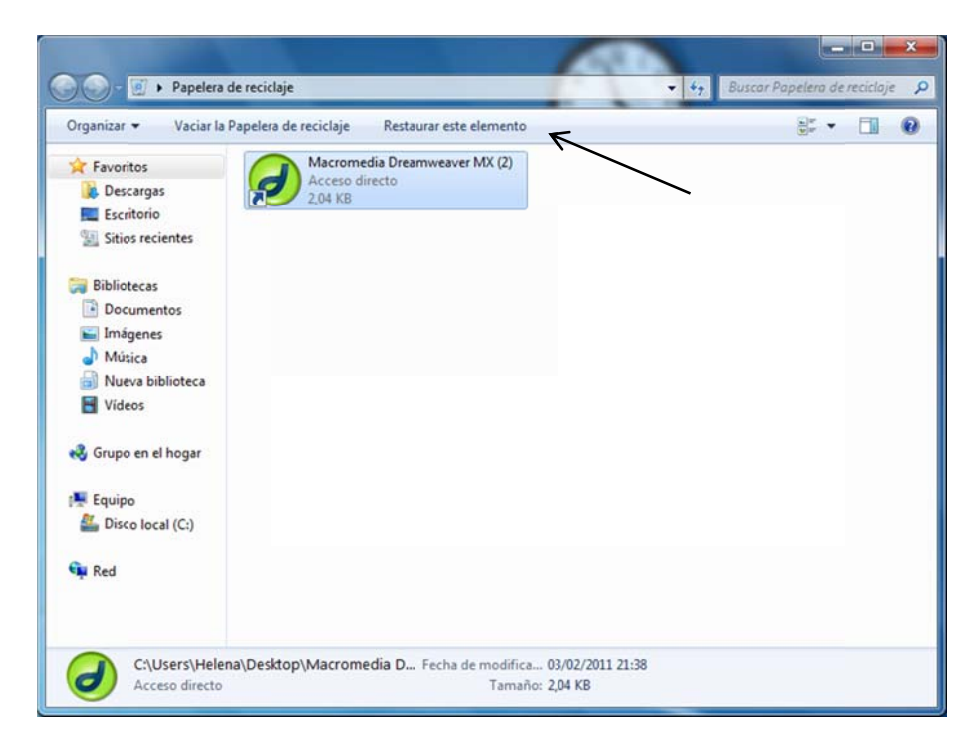

Los elementos eliminados y que permanecen en la papelera de reciclaje, no liberan espacio en el disco duro. Si queremos eliminarlo definitivamente y que no nos ocupe más espacio en nuestro ordenador, tendremos que seleccionarlo en la Papelera y pulsar la opción Eliminar del botón Organizar. Si lo que queremos es limpiar y vaciar la Papelera al completo, pulsaremos Vaciar papelera de reciclaje.

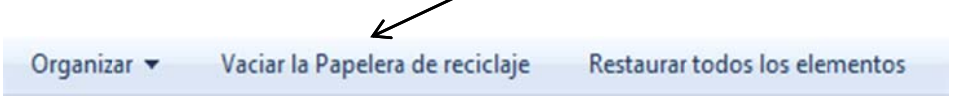

## 20. Notas rápidas

Tal y como hemos comentado antes, Notas rápidas es una aplicación sencilla y de gran utilidad, que nos sirve para escribir anotaciones "al estilo pos it" y pegarlas por nuestro escritorio. Para abrir esta aplicación tenemos que ir al menú Inicio, Todos los programas, Accesorios y hacemos clic sobre Notas rápidas.

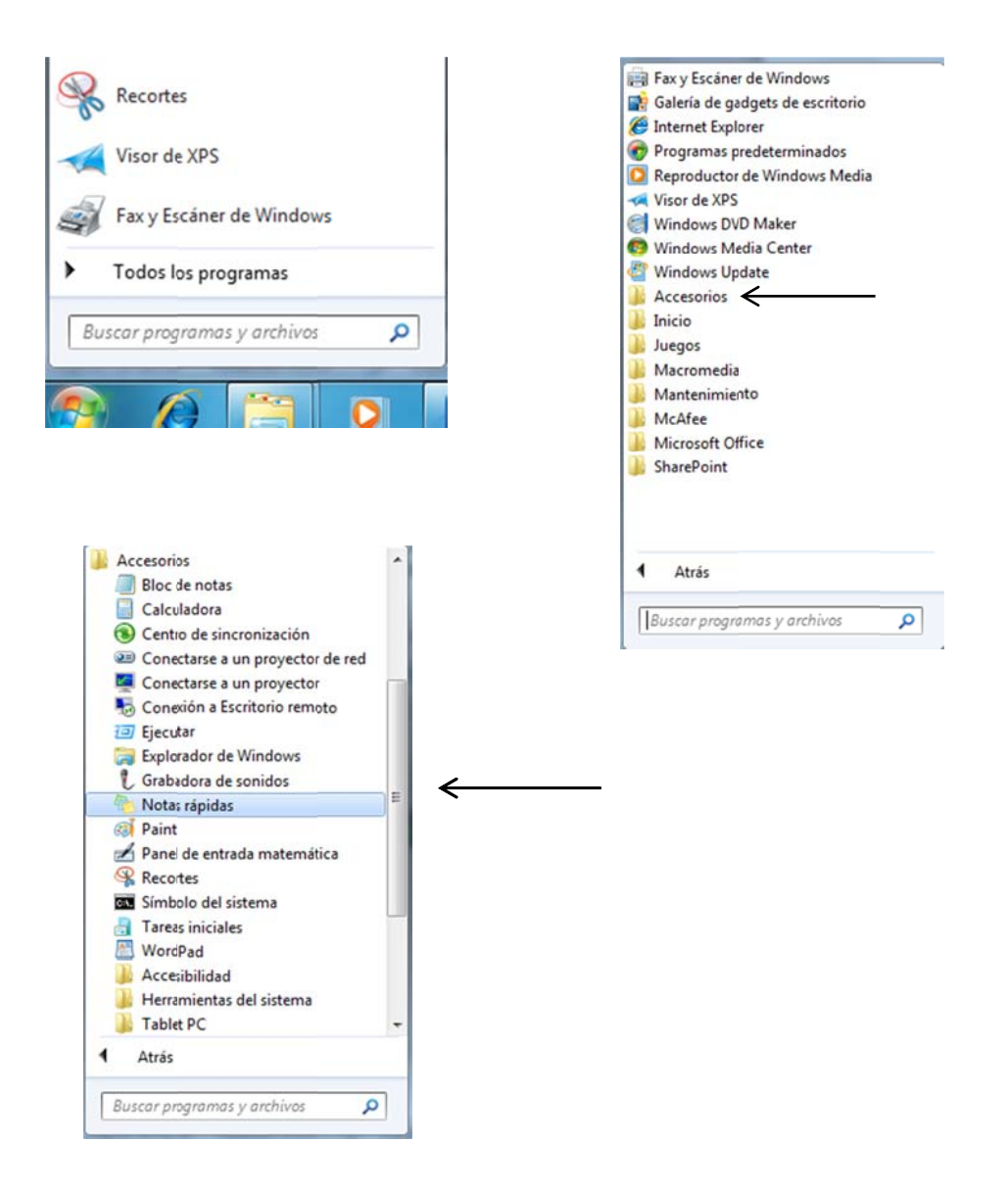

Veremos que el escritorio nos aparece un recuadro de color amarillo preparado con el cursor dentro para escribir el texto que queramos.

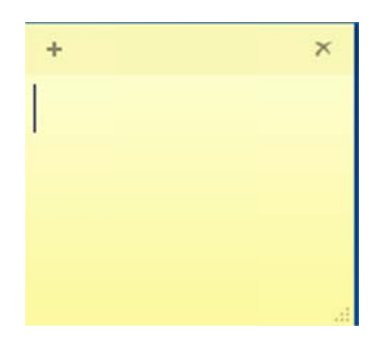

Una vez escrita la anotación que queremos ver, hacemos clic fuera de la nota o seguimos trabajando normalmente.

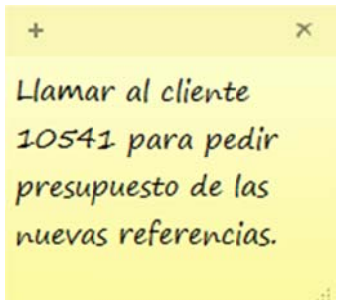

La nota permanecerá ahí y se mantendrá independientemente de lo que hagamos. El símbolo + que aparece en la parte superior izquierda de la nota (barra de título) sirve para crear una nueva nota, y el aspa, para eliminarla. Nos pedirá confirmación.

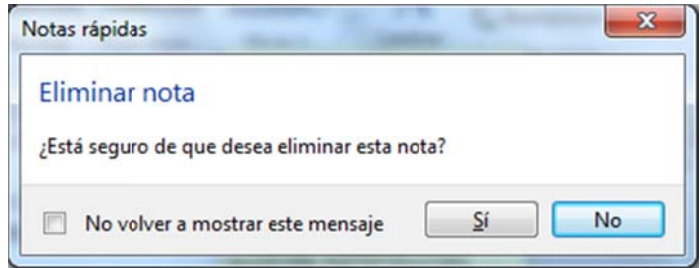

También podemos cambiar el color de las notas, haciendo clic con el botón derecho sobre cualquier zona de la nota.

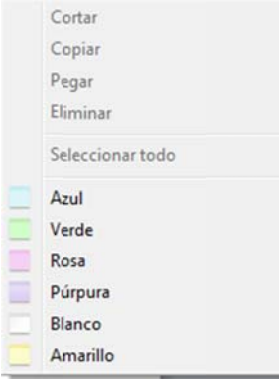

# **21. Contactos**

Windows 7 tiene la posibilidad de mantener un registro completo de la información de nuestros contactos. Permite que añadamos nombre, apellidos, dirección, correo electrónico, aniversarios...

Todo se guarda en una carpeta que se llama Contactos que depende de la carpeta personal del usuario. Para localizarla rápidamente, podemos escribir su nom mbre en el c cuadro de búsqueda del menú Inicio.

En el área de trabajo de esta ventana, nos mostrará los iconos correspondientes a todos los contactos que tengamos añadidos. Para crear

Nuevo contacto uno nuevo, pulsamos el botón Nuevo contacto de la barr ra de comandos. Veremos la siguiente ventana, desde donde podremos añadir todos los d datos.

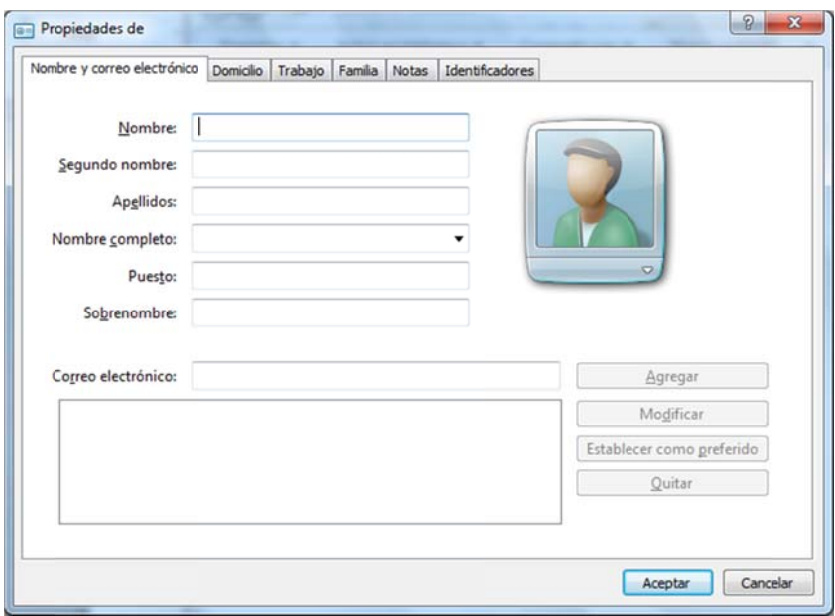

## **22. Más aplicaciones dentro de Accesorios**

Dentro del menú Accesorios (Inicio, Todos los programas), también tenemos otras aplicaciones, como son:

Recortes: nos permite capturar fragmentos de la pantalla de nuestro ordenador y almacenarlos como imágenes para utilizarlos en nuestros documentos, enviarlos por correo electrónico...

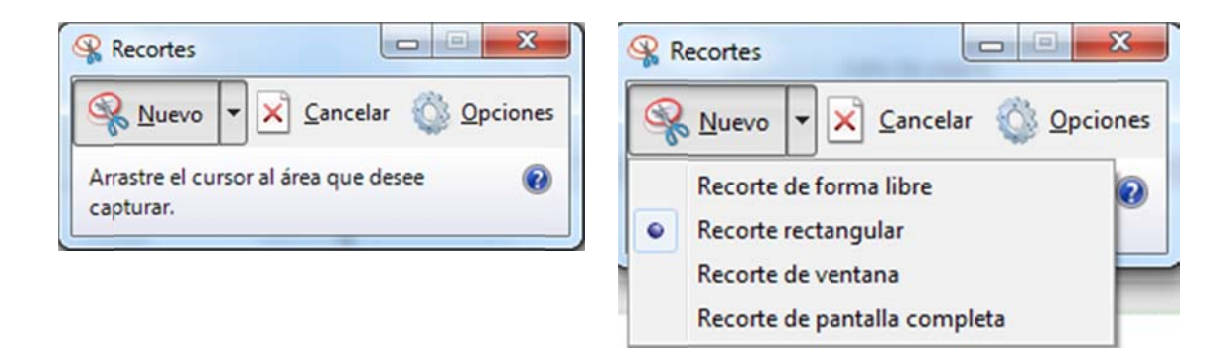

WordPad: es un fácil y sencillo editor de texto.

Paint: para crear, editar y modificar dibujos.

Calculadora: podemos elegir varios tipos, que son Estándar, Científica, Programador o Estadísticas.

Panel de entrada matemática: para dibujar expresiones matemáticas que luego podremos copiar en otras aplicaciones.

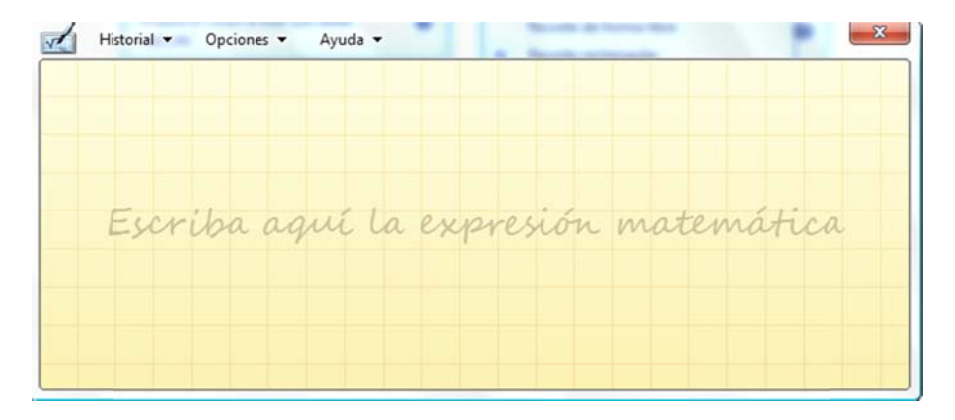

#### 23. Reproductor de Windows Media

El Reproductor de Windows Media nos permite reproducir diferentes formatos de archivos multimedia, copiar un CD de música, visualizar películas de vídeo...

Para abrir esta aplicación, podemos hacer clic sobre el icono anclado en la barra de tareas, o desde Inicio, Todos los programas.

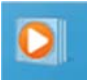

### 24. Conectarse a una red

Windows 7 se encarga automáticamente de detectar las redes a las que se encuentra conectado nuestro ordenador, aunque a veces tenemos que iniciar la búsqueda de forma manual. Para esto, iremos a Redes e Internet, Centro de redes y recursos compartidos, a la sección Cambiar la configuración de red y pulsamos el vínculo Conectarse a una red (dentro del Panel de control)

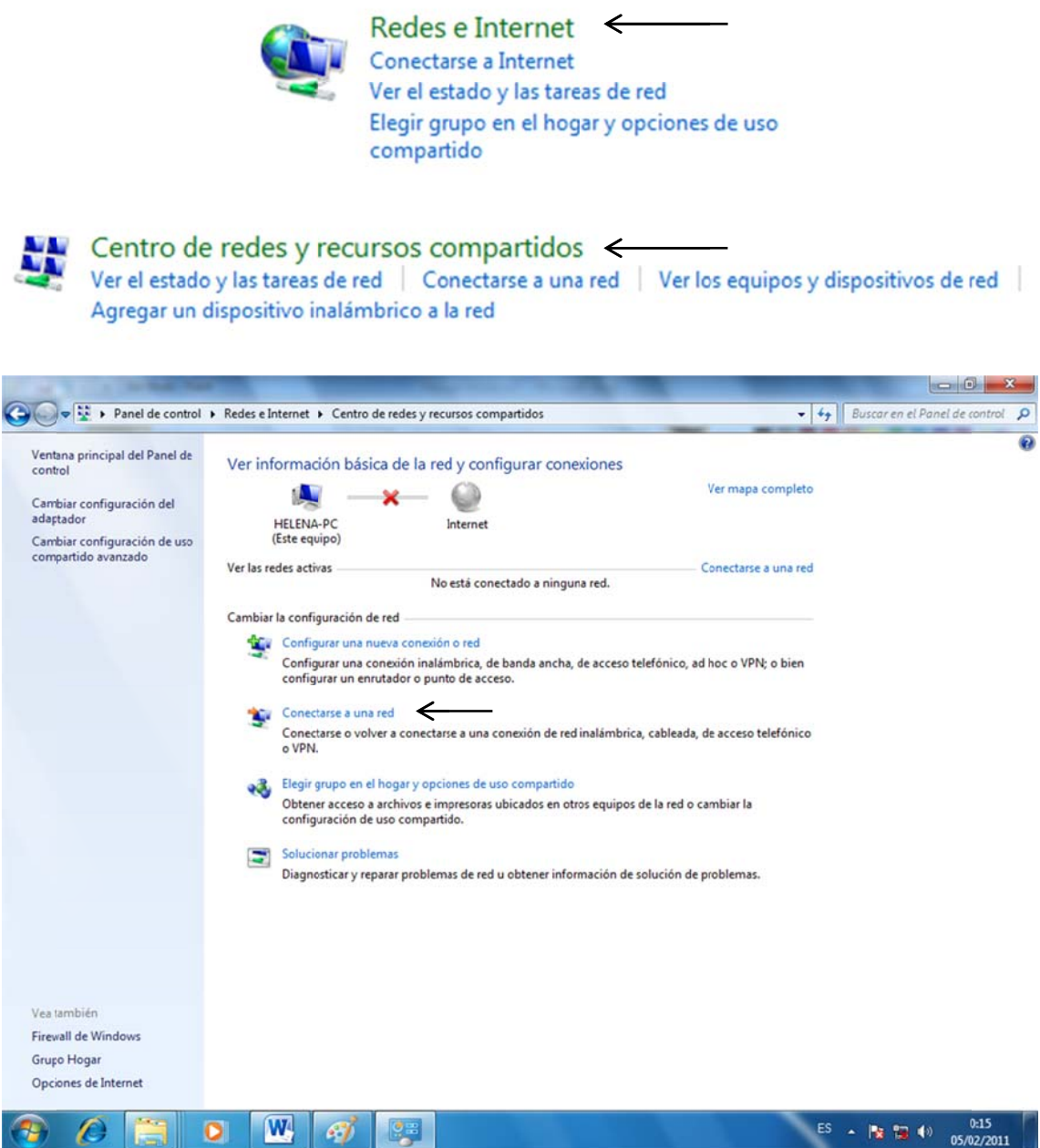

Al hacer clic sobre este vínculo, nos aparece una ventana con las redes que están disponibles a nuestro alcance. Desde ahí, podremos seleccionar la que queramos y pulsar el botón Conectar.